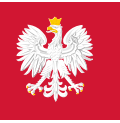

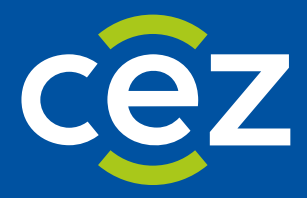

# Podręcznik użytkownika Systemu Monitorowania Kształcenia Pracowników Medycznych (SMK)

EKS - Planowanie i organizowanie szkolenia - Jednostka szkoleniowa

Centrum e-Zdrowia | Warszawa 08.05.2024 | Wersja v. 1.6.2

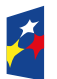

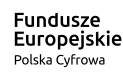

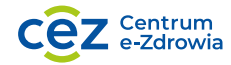

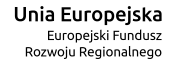

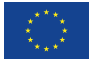

# Spis treści

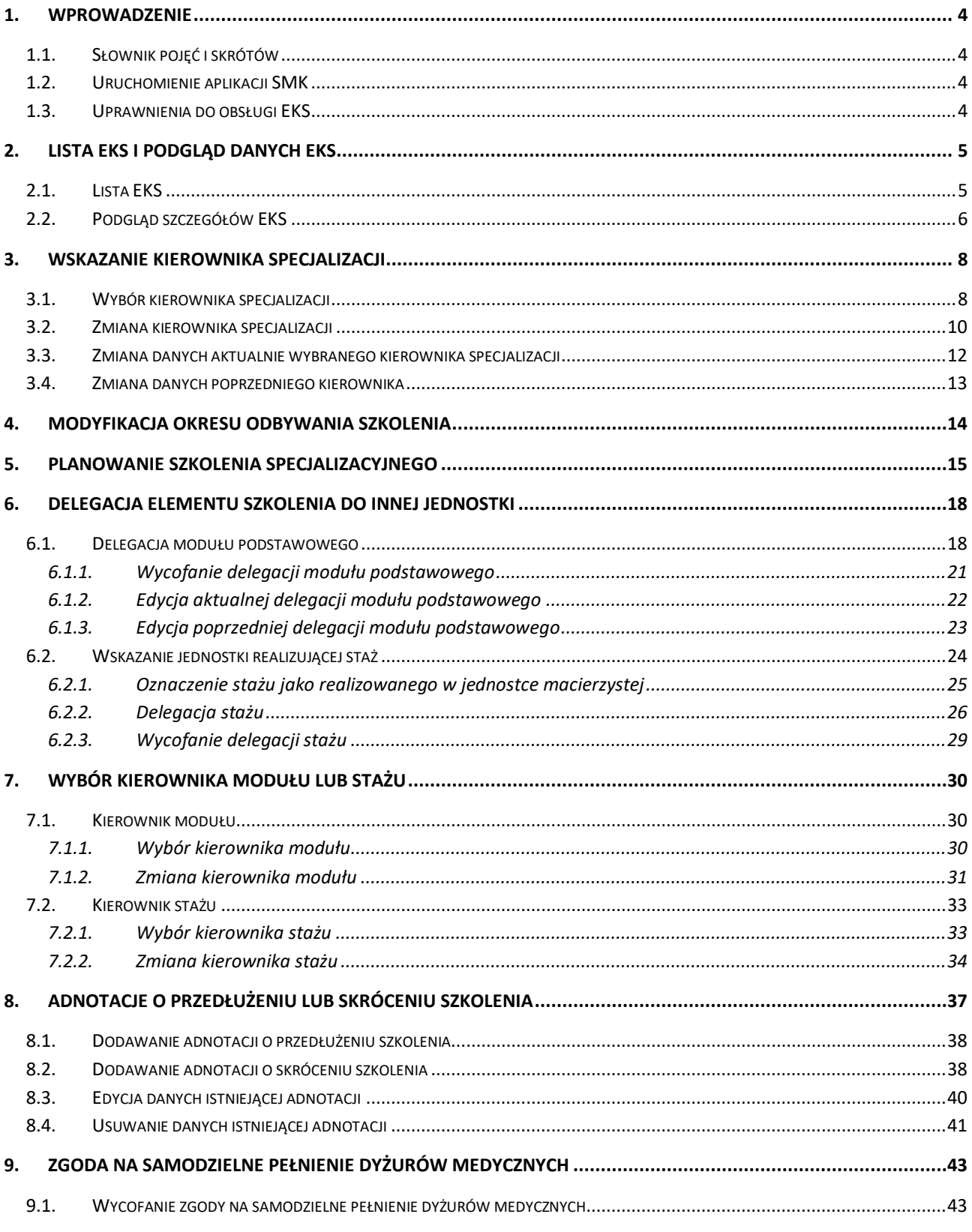

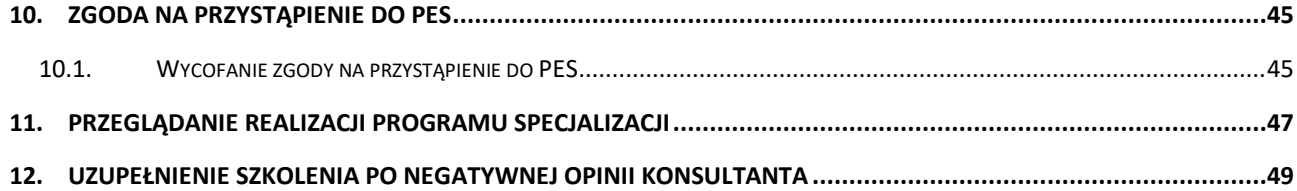

Ξ

# <span id="page-3-0"></span>**1. Wprowadzenie**

Niniejszy dokument opisuje sposób obsługi Elektronicznej Karty Specjalizacji (EKS) w systemie SMK w zakresie planowania i organizacji szkolenia specjalistycznego po stronie jednostki szkoleniowej. Dokument zawiera opis funkcjonalności dostępnych dla roli: **Kierownik placówki szkoleniowej**, **Użytkownik jednostki szkoleniowej** i **Kierownik specjalizacji** i jest skierowany do osób, które obsługują EKS w zakresie planowania i organizacji szkolenia.

# <span id="page-3-1"></span>**1.1. Słownik pojęć i skrótów**

- **Lekarz**  lekarz lub lekarz dentysta odbywający szkolenie
- **SMK** System Monitorowania Kształcenia
- **Ustawa**  Ustawa o zawodach lekarza i lekarza dentysty
- **Wniosek**  wniosek o rozpoczęcie szkolenia specjalizacyjnego
- **Skierowanie**  skierowanie do odbywania szkolenia specjalizacyjnego, wydawane przez UW/MON/MSWiA
- **EKS**  Elektroniczna Karta Specjalizacji, wykorzystywana do obsługi szkolenia specjalizacyjnego w SMK, tworzona w systemie automatycznie na skutek akceptacji skierowania przez jednostkę szkoleniową
- **CMKP**  Centrum Medyczne Kształcenia Podyplomowego

# <span id="page-3-2"></span>**1.2. Uruchomienie aplikacji SMK**

W celu uruchomienia aplikacji SMK otwórz przeglądarkę internetową i wpisz adres strony: [https://smk2.ezdrowie.gov.pl/.](https://smk2.ezdrowie.gov.pl/)

Na wyświetlonej stronie użyj opcji **Zaloguj się**. W przypadku potrzeby założenia konta użyj opcji **Zarejestruj się**.

Specyfikacja wymagań technicznych dla urządzenia użytkownika korzystającego z SMK zamieszczona jest w instrukcji **Dostęp do systemu i wnioskowanie o rolę**.

# <span id="page-3-3"></span>**1.3. Uprawnienia do obsługi EKS**

Do obsługi EKS w zakresie planowania i organizacji szkolenia specjalizacyjnego uprawnieni są użytkownicy zalogowani w roli:

- **Kierownik placówki szkoleniowej**
- **Użytkownik placówki szkoleniowej**
- **Kierownik specjalizacji**

w różnym zakresie funkcjonalności.

# <span id="page-4-0"></span>**2. Lista EKS i podgląd danych EKS**

# <span id="page-4-1"></span>**2.1. Lista EKS**

W celu wyświetlenia listy EKS dla grupy zawodowej Lekarze/Lekarze dentyści, należy w menu bocznym wybrać **Elektroniczne Karty Specjalizacji**.

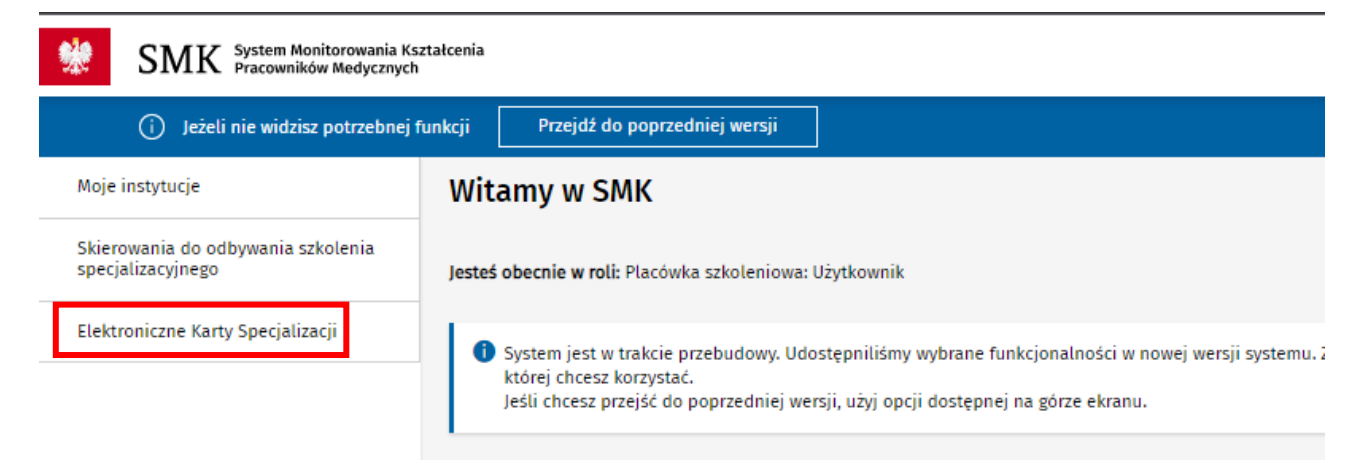

Rysunek 1 Wybór pozycji z menu bocznego

Spowoduje to wyświetlenie listy **Elektroniczne Karty Specjalizacji**, która zawiera EKS, dostępne do zarządzania lub podglądu w ramach Twojej jednostki.

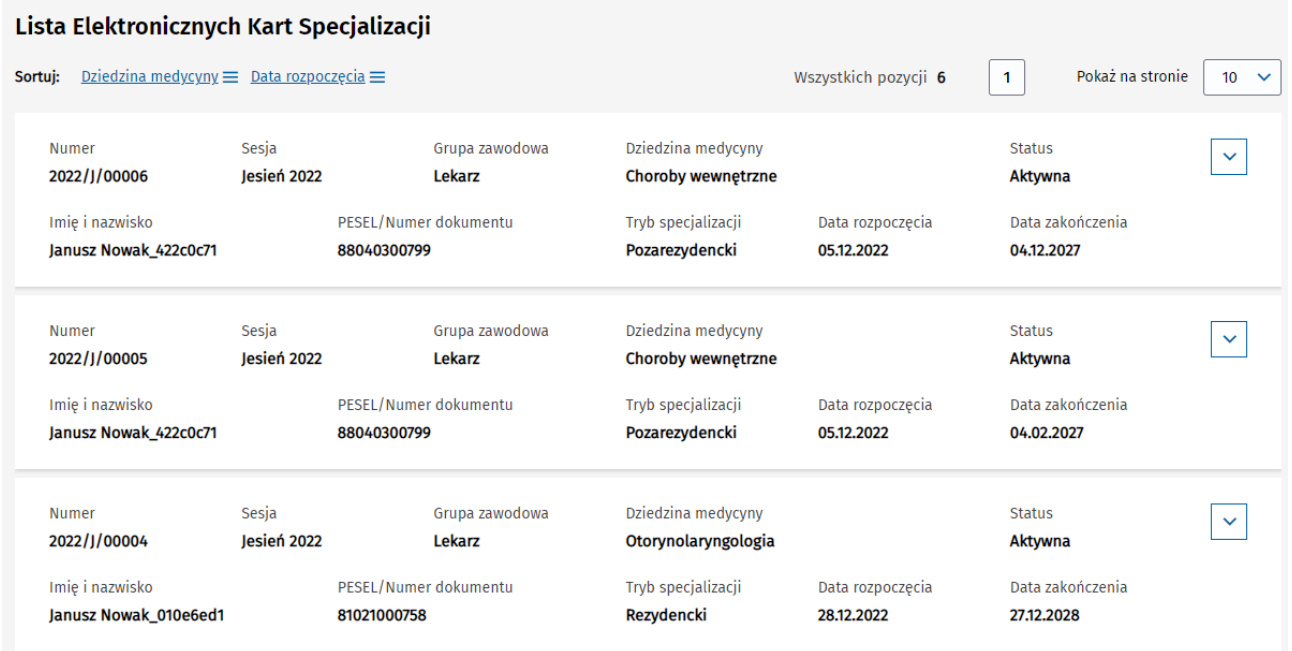

Rysunek 2 Lista EKS

#### **Uwaga!**

**Kierownik placówki szkoleniowej** lub **Użytkownik placówki szkoleniowej** widzi na liście EKS wszystkie EKS dla specjalizacji realizowanych w ramach jednostki, w której użytkownik pełni taką rolę.

**Kierownik specjalizacji** widzi na liście EKS wszystkie EKS, w ramach których aktualnie pełni funkcje kierownika specjalizacji lub kierownika modułu.

**Kierownik stażu** widzi na liście EKS wszystkie EKS, w ramach których aktualnie pełni funkcję kierownika stażu.

Lista umożliwia wyszukiwanie EKS przy użyciu dostępnej **Wyszukiwarki**. W celu wyszukania EKS należy wprowadzić lub wybrać oczekiwane kryteria wyszukiwania, a następnie wybrać opcję **Szukaj**.

#### Elektroniczne Karty Specjalizacji

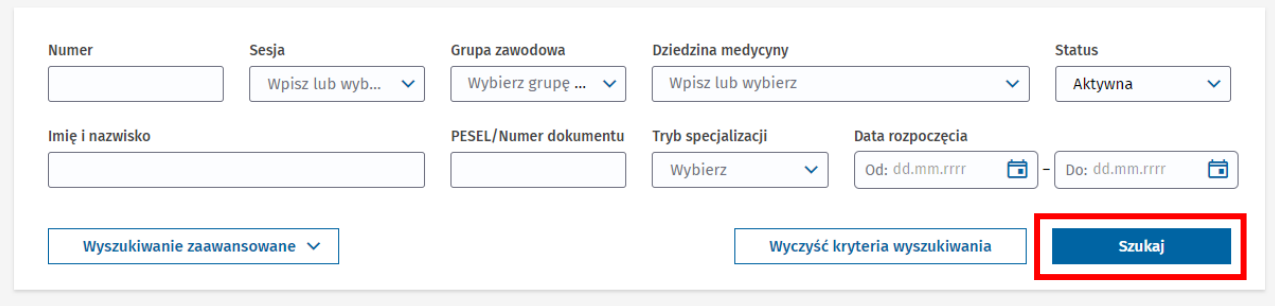

Rysunek 3 Wyszukiwarka w ramach listy EKS

Na skutek tego lista zostanie przefiltrowana w oparciu o wskazane kryteria.

### <span id="page-5-0"></span>**2.2. Podgląd szczegółów EKS**

Aby wyświetlić szczegóły wybranego EKS, należy w ramach listy EKS rozwinąć dane wybranej karty, a następnie wybrać opcję **Szczegóły**.

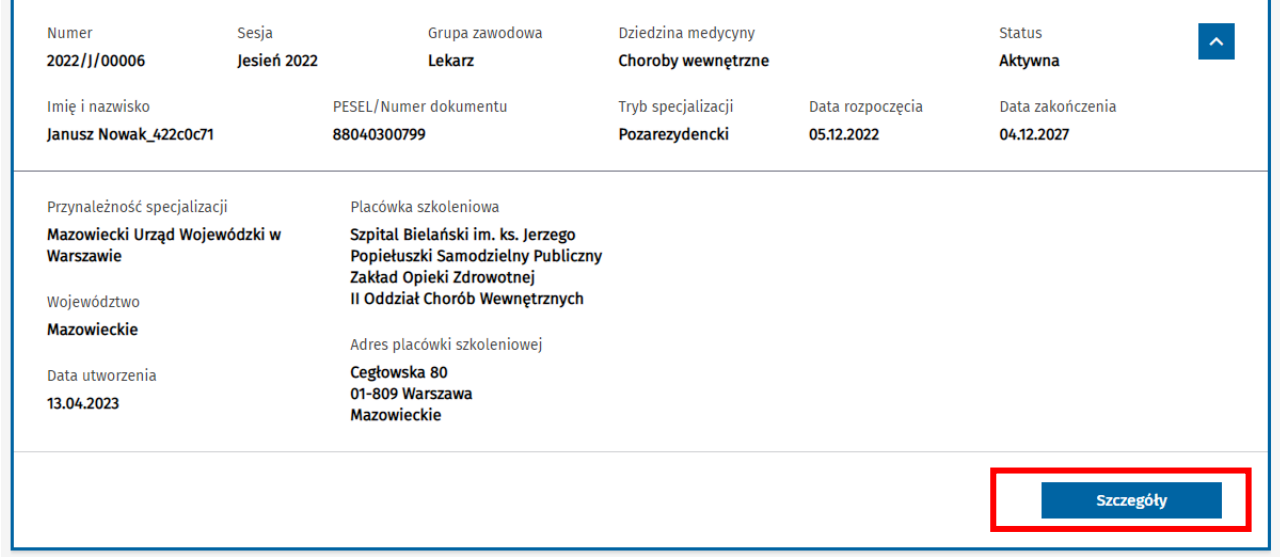

Rysunek 4 Przejście do szczegółów EKS

Spowoduje to przejście do szczegółów wybranego EKS.

Dane dostępne w ramach danego EKS są pogrupowane w ramach następujących zakładek:

- Dane podstawowe
- Dane specjalizacji
- Program specjalizacji
- Realizacja programu

Domyślnie po wejściu w szczegóły EKS, prezentowane są dane w ramach zakładki Dane **podstawowe**. Aby przejść do innej zakładki EKS, wybierz jej nazwę spośród dostępnych zakładek.

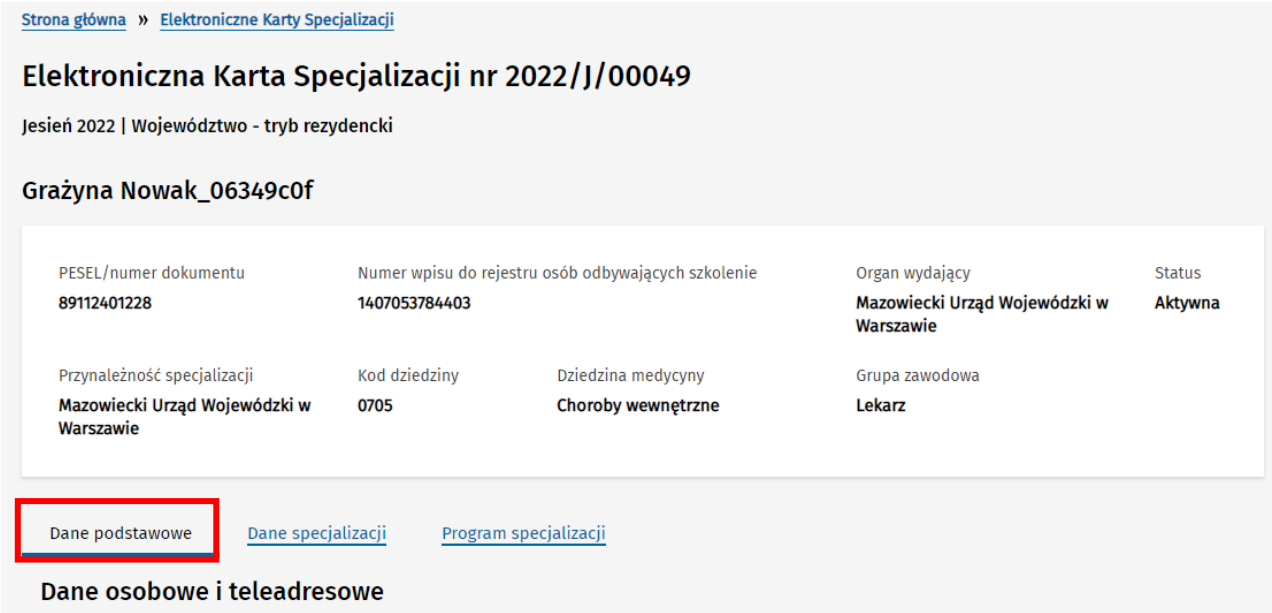

Rysunek 5 Podgląd szczegółów EKS

# <span id="page-7-0"></span>**3. Wskazanie kierownika specjalizacji**

Wybór i zmiana kierownika specjalizacji jest operacją możliwą do wykonania na EKS przez Kierownika lub Użytkownika placówki szkoleniowej, pod warunkiem aktywności danego EKS i jego przypisania do danej placówki szkoleniowej.

#### **Uwaga!**

Możliwość wskazania danej osoby do pełnienia funkcji kierownika, wymaga posiadania przez niego aktywnej roli **Kierownika specjalizacji** w systemie SMK, w danej grupie zawodowej i placówce szkoleniowej.

W zakresie modyfikacji kierownika specjalizacji użytkownik ma możliwość:

- wybrania kierownika specjalizacji po raz pierwszy,
- zmiany aktualnego kierownika specjalizacji,
- zmiany danych aktualnie wybranego kierownika specjalizacji.

W celu wykonywania powyższych operacji zarządzania wyborem kierownika specjalizacji, należy wyszukać EKS na liście i wejść w jego szczegóły. Następnie w ramach podglądu szczegółów wybranego EKS, należy przejść do zakładki **Dane specjalizacji**.

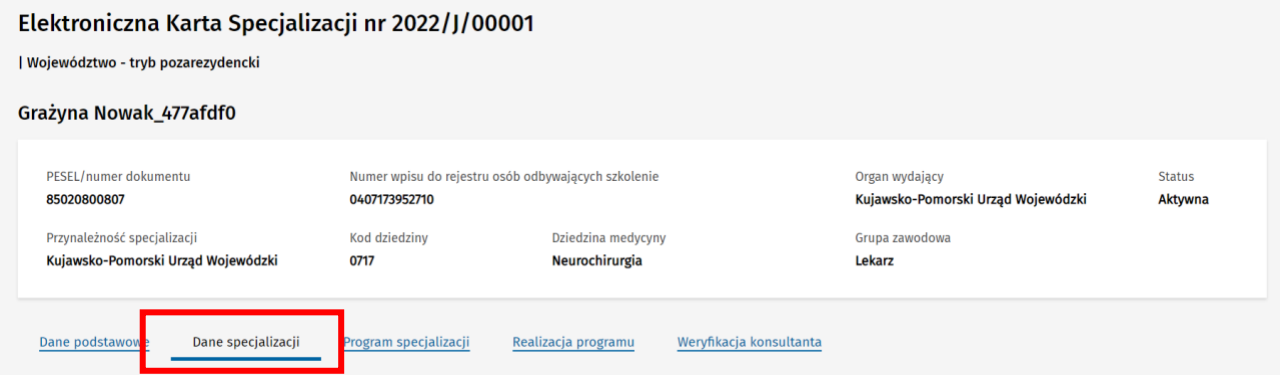

Rysunek 6 Przejście do zakładki Dane specjalizacji

Na samym dole znajduje się sekcja dotycząca kierownika specjalizacji.

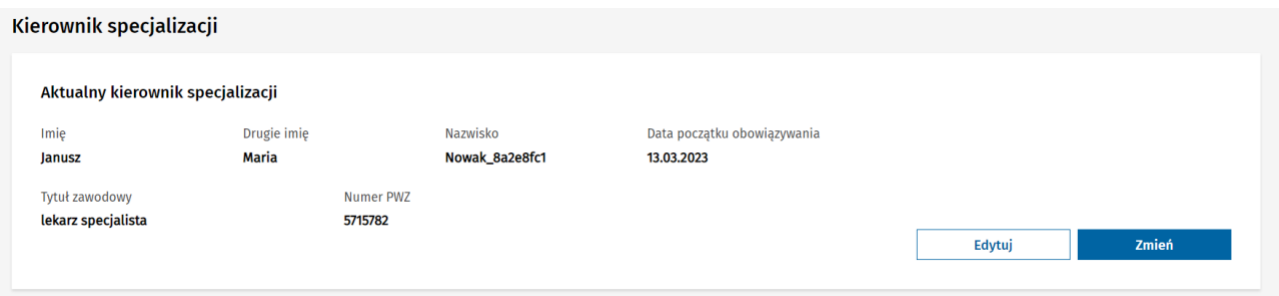

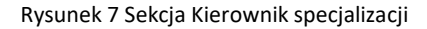

## <span id="page-7-1"></span>**3.1. Wybór kierownika specjalizacji**

W celu pierwszorazowego wybrania kierownika specjalizacji, należy wybrać opcję **Wybierz**, znajdującą się w sekcji **Kierownik specjalizacji**.

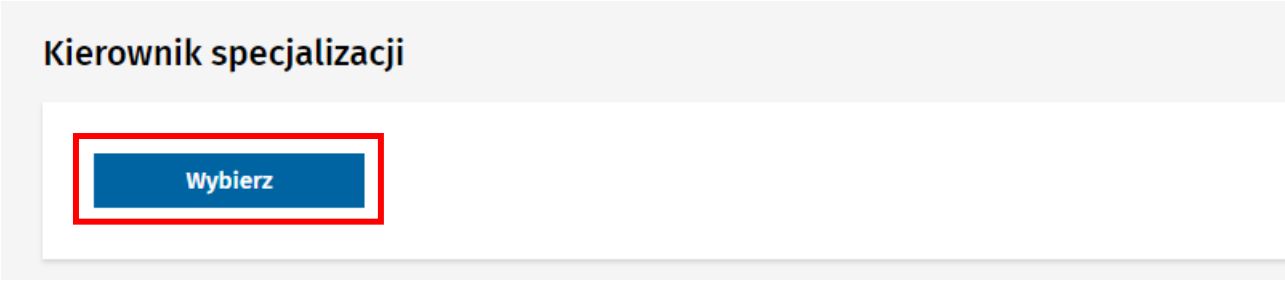

Rysunek 8 Przejście do wyboru kierownika specjalizacji

Spowoduje to udostępnienie formularza wyboru kierownika specjalizacji, w ramach którego należy:

- wskazać osobę, która ma pełnić rolę kierownika z listy dostępnych osób,
- wprowadzić datę początku obowiązywania,
- wskazać tytuł zawodowy wybranej osoby,
- wprowadzić numer PWZ (tylko jeśli użytkownik nie posiada wprowadzonego numeru w ramach własnego profilu).

Po wprowadzeniu wymaganych danych, należy wybrać opcję **Zapisz**.

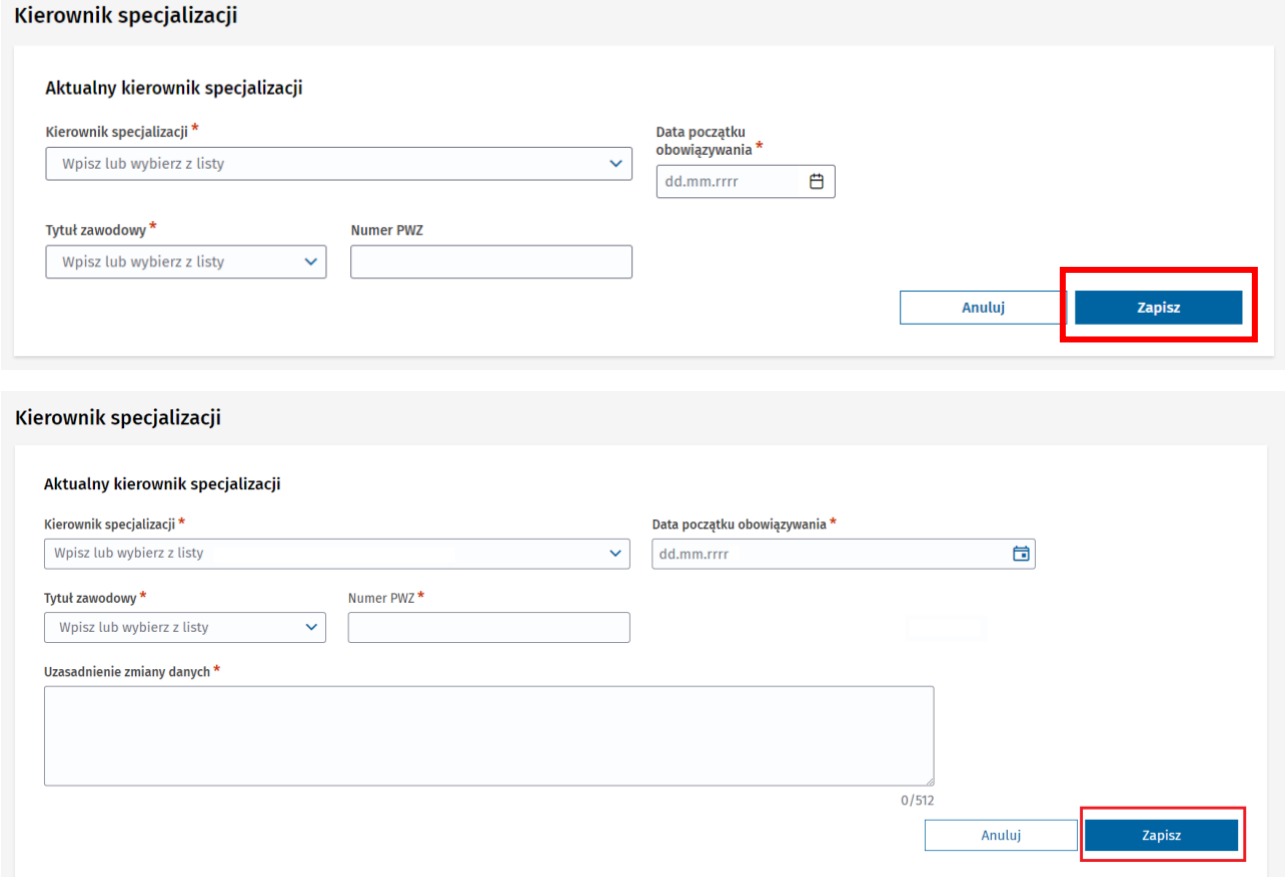

Rysunek 9 Zapisanie wybranego kierownika specjalizacji w EKS

Dane wybranego kierownika są od teraz widoczne w ramach sekcji **Kierownik specjalizacji**.

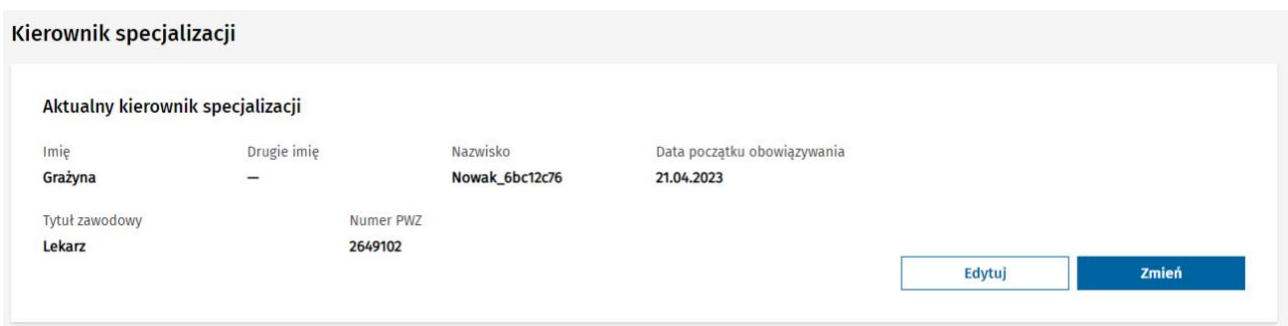

Rysunek 10 Sekcja Kierownik specjalizacji z wybranym kierownikiem

Na skutek wybrania kierownika specjalizacji, wybrana osoba uzyskuje dostęp do EKS w okresie obowiązywania pełnienia funkcji kierownika.

### <span id="page-9-0"></span>**3.2. Zmiana kierownika specjalizacji**

W celu zmiany aktualnie obowiązującego kierownika, należy wybrać opcję **Zmień** w ramach sekcji **Kierownik specjalizacji**.

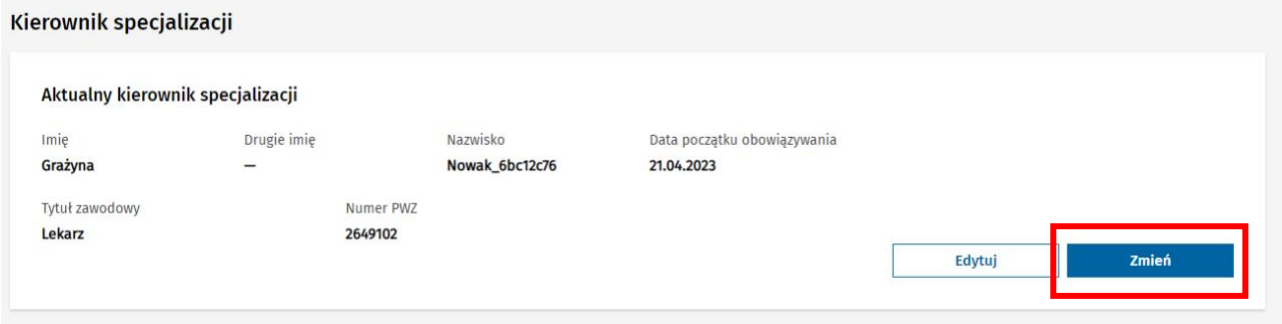

Rysunek 11 Przejście do zmiany kierownika specjalizacji

Następnie należy wskazać z listy nowego kierownika oraz uzupełnić pozostałe wymagane dane. W szczególności należy wskazać datę początku obowiązywania nowego kierownika oraz datę końca obowiązywania kierownika obecnego, zważając na fakt, że okresy obowiązywania kolejnych kierowników nie mogą na siebie nachodzić. Po wprowadzeniu danych należy wybrać **Zapisz**.

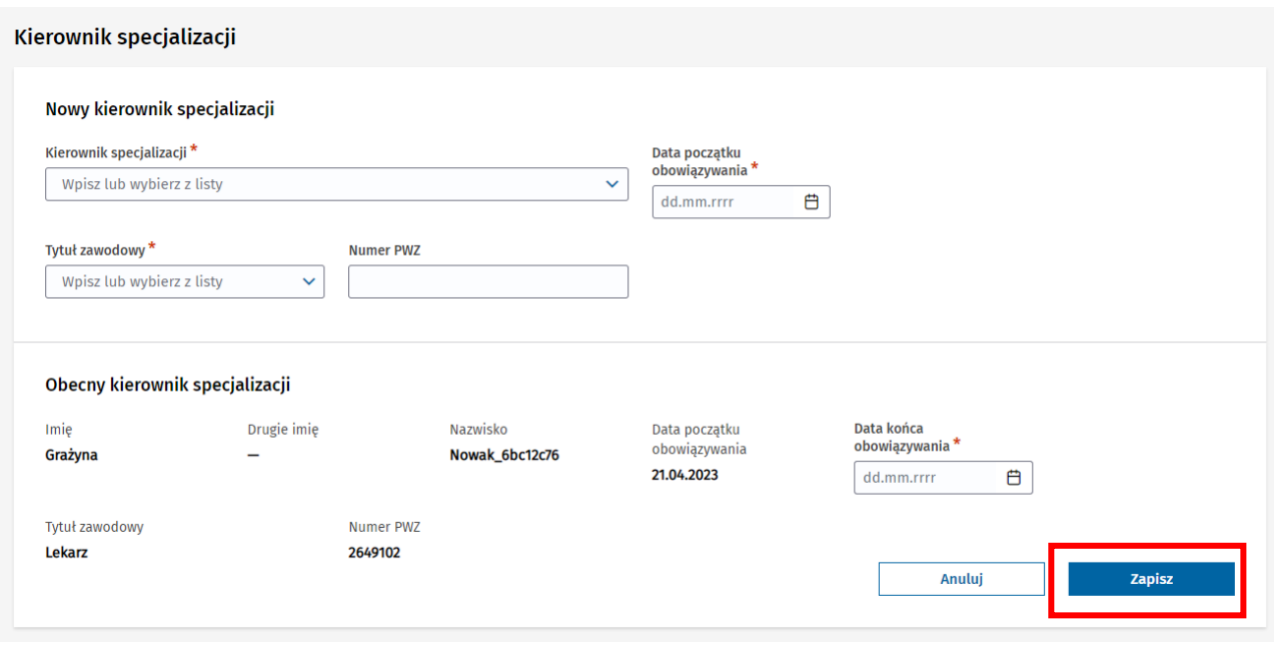

Rysunek 12 Zapisanie kolejnego kierownika specjalizacji w EKS

Po zapisaniu danych dane nowego kierownika prezentowane są w ramach sekcji **Kierownik specjalizacji** jako dane kierownika aktualnego. Dane poprzedniego kierownika są dostępni po rozwinięciu **Poprzedni kierownicy specjalizacji**.

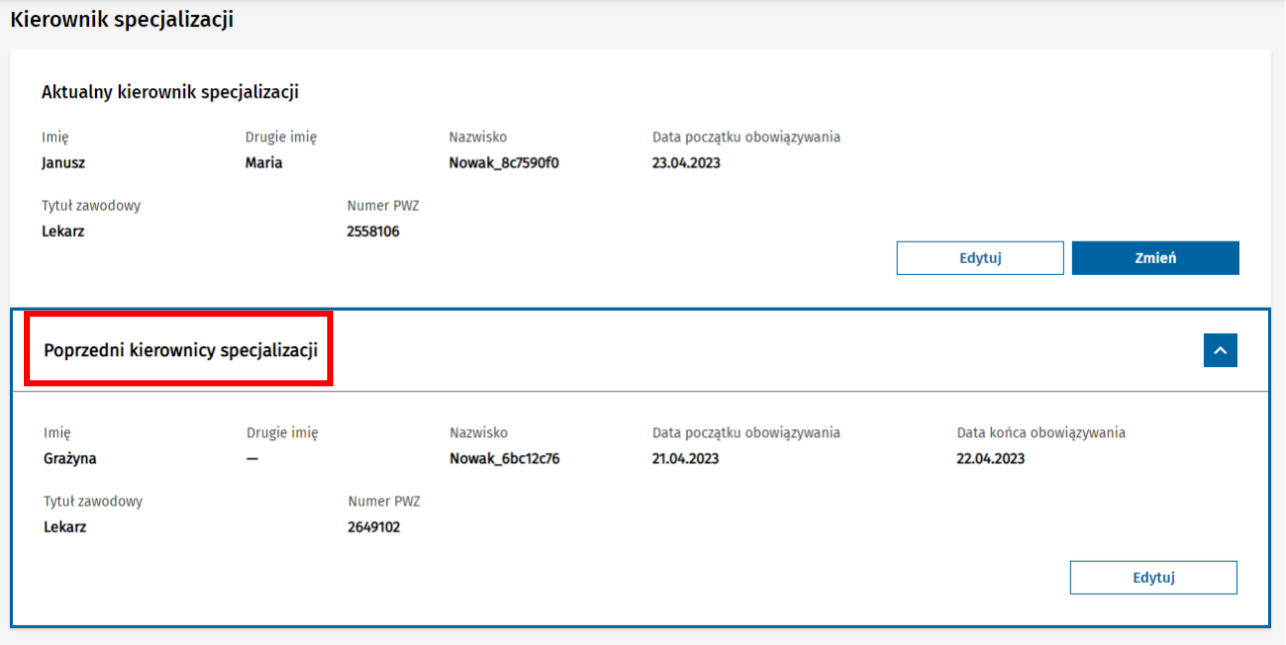

Rysunek 13 Wyświetlenie poprzednich kierowników specjalizacji

#### **Uwaga!**

Użytkownicy SMK wskazani jako kierownicy specjalizacji na EKS, mają dostęp do podglądu i edycji danego EKS wyłącznie w okresie wynikającym ze wskazanych dat pełnienia tej funkcji.

# <span id="page-11-0"></span>**3.3. Zmiana danych aktualnie wybranego kierownika specjalizacji**

Jeśli istnieje potrzeba modyfikacji błędnie wprowadzonych danych aktualnie wybranego kierownika, należy wybrać opcję **Edytuj** w ramach sekcji **Kierownik specjalizacji**, dostępną przy danych aktualnego kierownika.

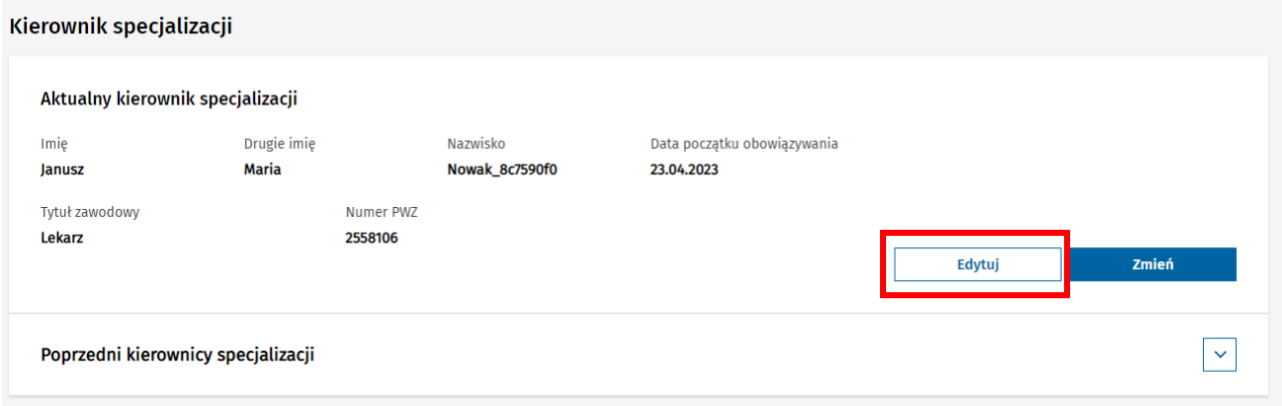

Rysunek 14 Przejście do edycji aktualnego kierownika specjalizacji

Następnie w ramach udostępnionego formularza modyfikacji danych aktualnego kierownika należy wprowadzić niezbędną korektę danych oraz wskazać **Uzasadnienie zmiany danych**. Po wykonaniu powyższego, dane mogą zostać zapisane za pomocą opcji **Zapisz**.

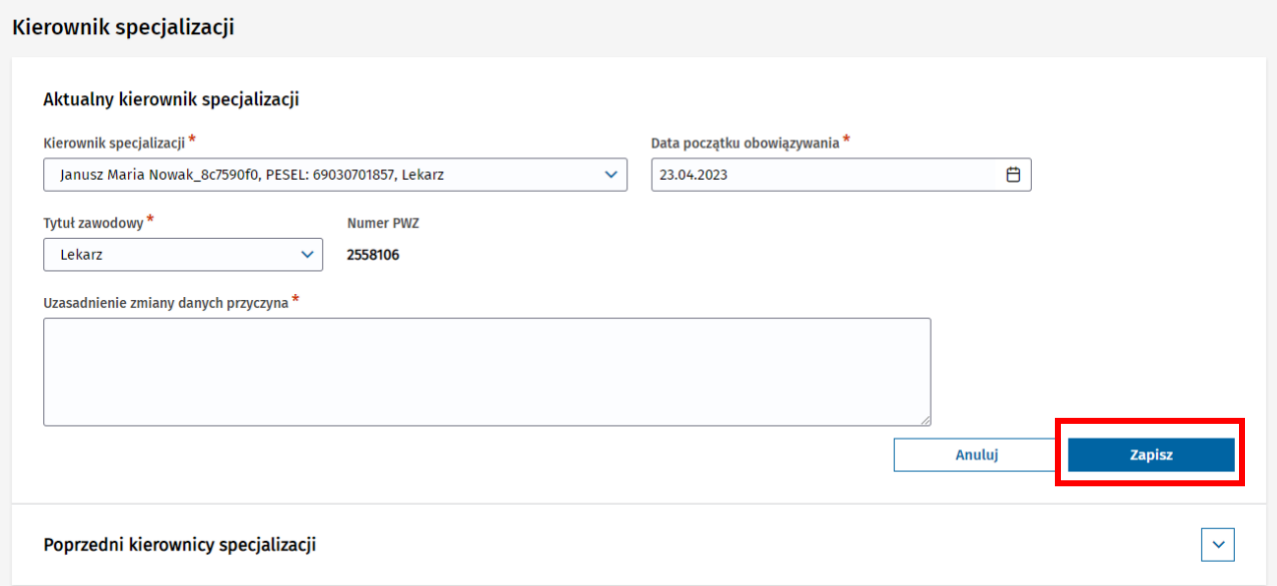

Rysunek 15 Zapisanie zmodyfikowanych danych aktualnego kierownika specjalizacji

#### **Uwaga!**

Operacji edycji danych aktualnego kierownika nie należy wykorzystywać w celu zmiany kierownika. Jest ona dedykowania do korygowania ewentualnych błędów w zakresie danych wprowadzonych w trakcie wyboru kierownika. W celu zmiany kierownika na kolejnego, należy korzystać z opcji **Zmień**.

# <span id="page-12-0"></span>**3.4. Zmiana danych poprzedniego kierownika**

Jeśli istnieje potrzeba modyfikacji błędnie wprowadzonych danych poprzedniego kierownika, należy wybrać opcję **Edytuj** w ramach sekcji **Kierownik specjalizacji**, dostępną przy danych poprzedniego kierownika.

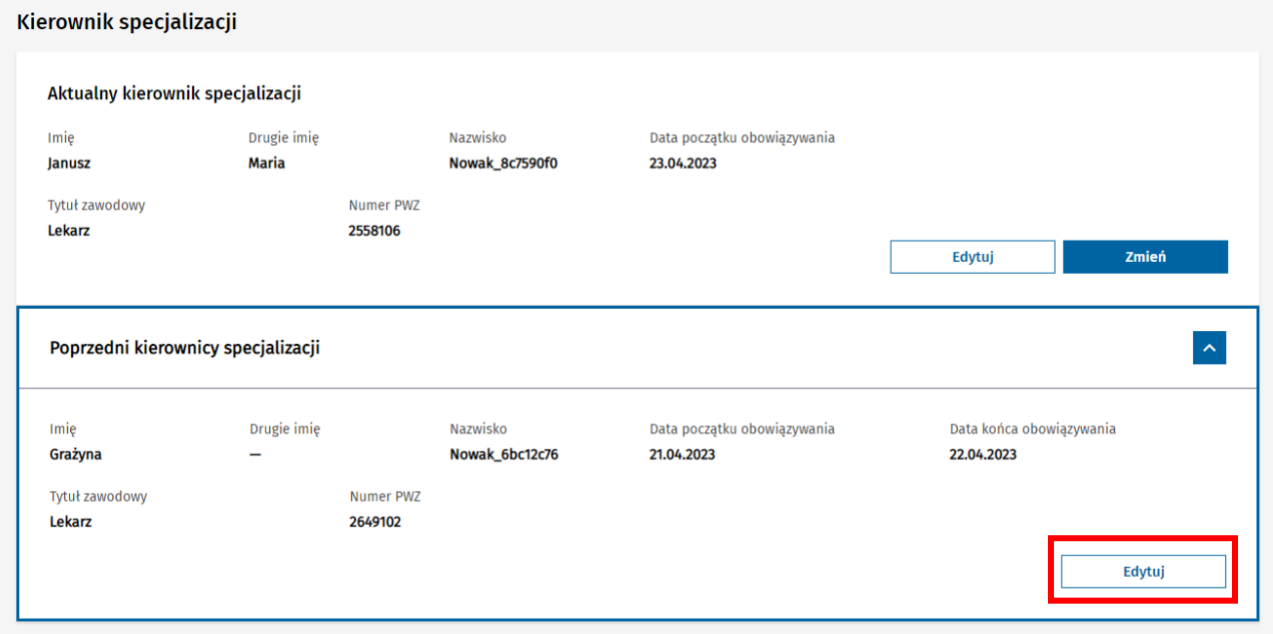

Rysunek 16 Przejście do edycji poprzedniego kierownika specjalizacji

Następnie w ramach udostępnionego formularza modyfikacji danych poprzedniego kierownika należy wprowadzić niezbędną korektę danych oraz wskazać **Uzasadnienie zmiany danych**. Po wykonaniu powyższego, dane mogą zostać zapisane za pomocą opcji **Zapisz**.

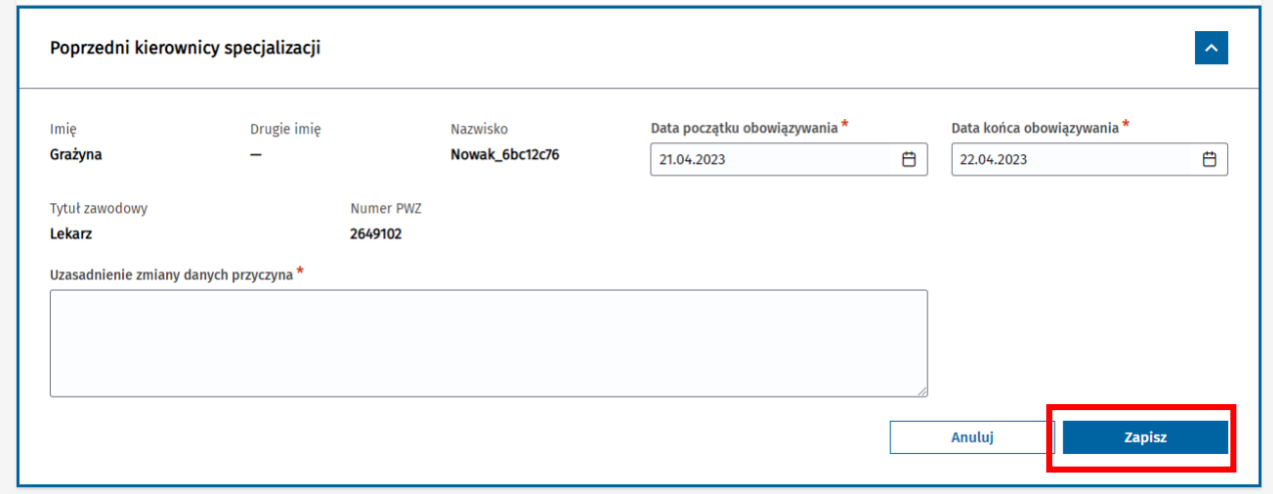

Rysunek 17 Zapisanie zmodyfikowanych danych poprzedniego kierownika specjalizacji

# <span id="page-13-0"></span>**4. Modyfikacja okresu odbywania szkolenia**

W ramach aktywnego EKS istnieje możliwość modyfikacji danych dot. okresu odbywania szkolenia. W tym celu w ramach podglądu EKS i zakładki **Dane specjalizacji**, należy wybrać opcję **Zmień** w ramach sekcji **Okres szkolenia**.

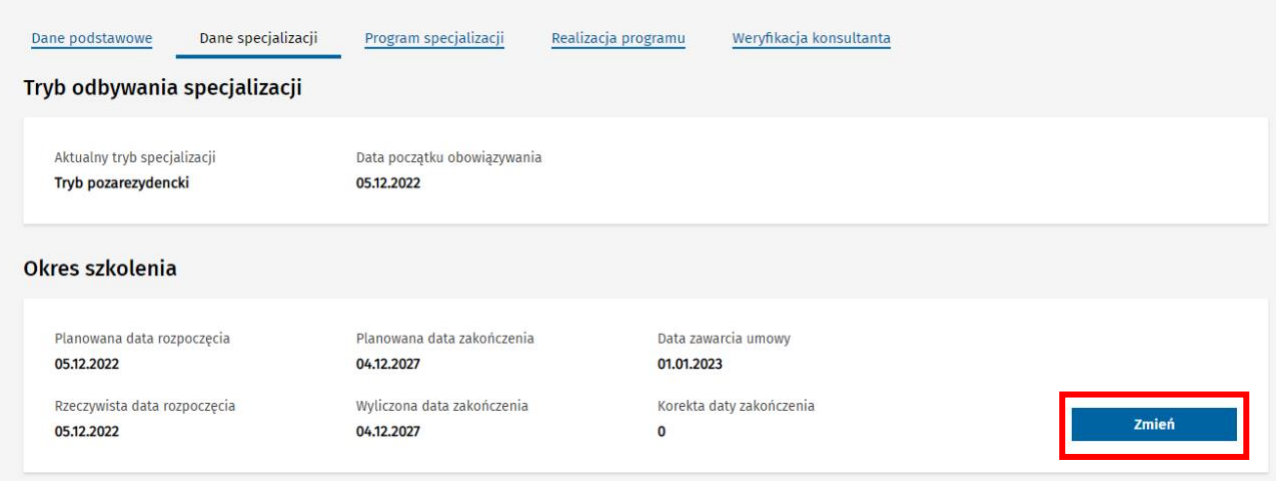

Rysunek 18 Przejście do zmiany okresu odbywania szkolenia

Następnie w ramach udostępnionego do edycji formularza edycji okresu szkolenia należy wprowadzić niezbędne dane.

**Planowana data rozpoczęcia** i **Planowana data zakończenia szkolenia** nie podlegają edycji i są danymi pochodzącymi ze skierowania na specjalizację.

**Rzeczywista data zakończenia** szkolenia również nie podlega edycji i jest wyliczana automatycznie na podstawie wprowadzonej **Rzeczywistej daty rozpoczęcia** szkolenia i planowanej długości szkolenia. Użytkownik ma możliwość skorygowania wyliczonej daty zakończenia za pomocą wprowadzenia odpowiedniej wartości w polu **Korekta daty zakończenia**.

Aby zapisać wprowadzone dane, należy wybrać opcji **Zapisz**.

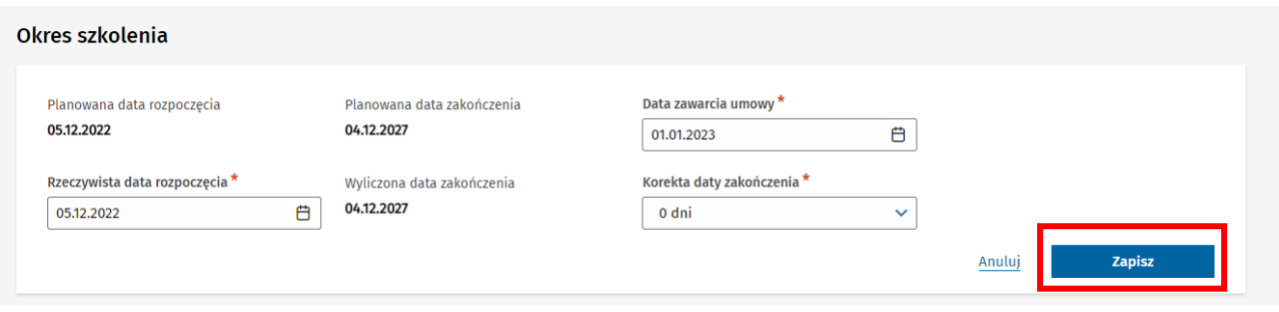

Rysunek 19 Zapisanie zmiany okresu odbywania szkolenia

#### **Uwaga!**

Zmiana danych w ramach sekcji **Okres szkolenia** jest możliwa wyłącznie do czasu dodania pierwszej adnotacji o przedłużeniu lub skróceniu szkolenia.

# <span id="page-14-0"></span>**5. Planowanie szkolenia specjalizacyjnego**

**Kierownik specjalizacji** ma obowiązek zaplanowania szkolenia specjalizacyjnego w ramach EKS. W tym celu, należy w ramach szczegółów danego EKS, przejść do zakładki **Program specjalizacji.**

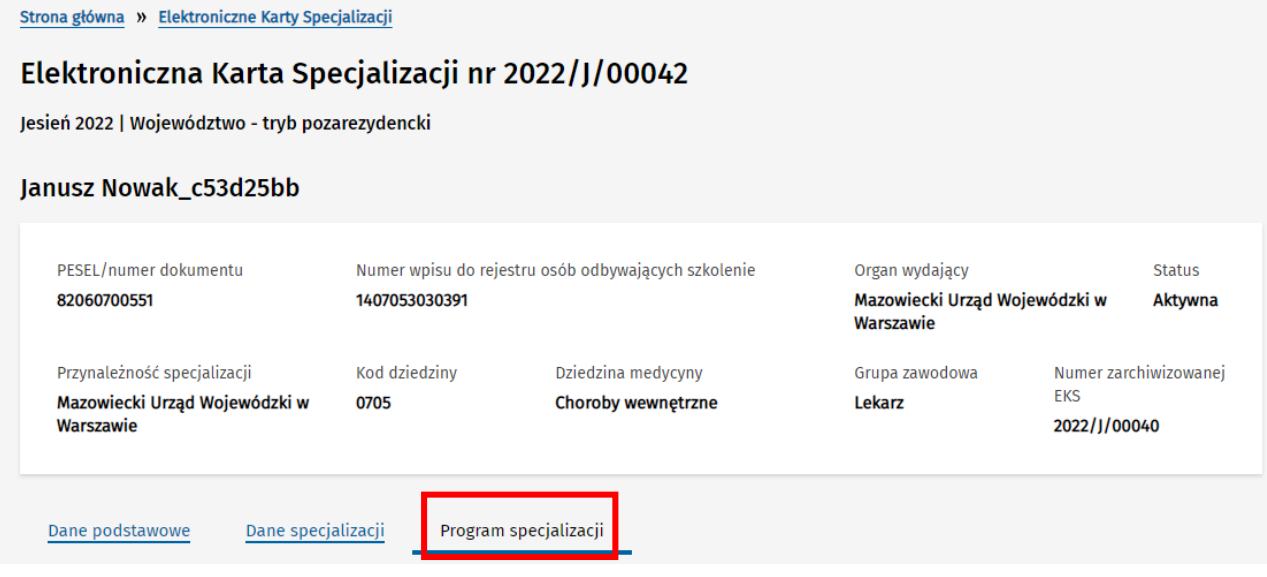

Rysunek 20 Przejście do zakładki Program specjalizacji

W ramach zakładki prezentowany jest cały program danej specjalizacji. W celu podglądu jego szczegółów, należy rozwijać kolejne elementy w ramach drzewa programu specjalizacji.

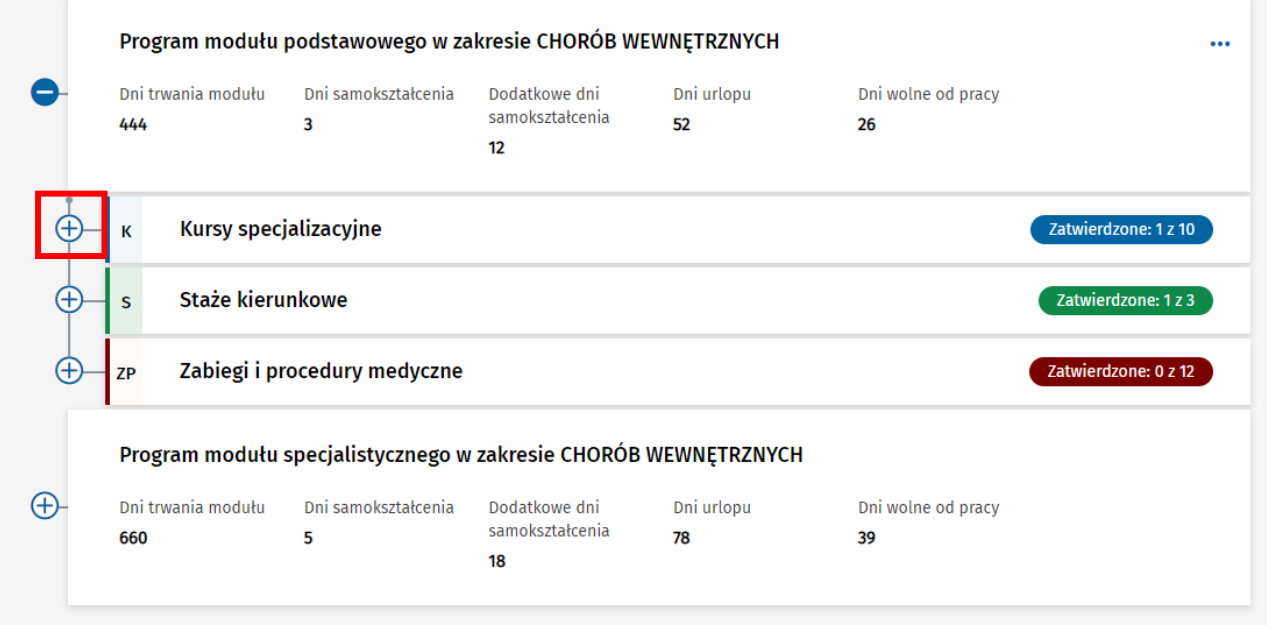

Rysunek 21 Przejście do listy Kursów specjalizacyjnych

Planowanie szkolenia specjalizacyjnego polega na wskazaniu roku lub lat szkolenia, w czasie których lekarz powinien zrealizować dany element szkolenia. Planowaniu podlegają staże oraz kursy.

W celu zaplanowania elementu szkolenia należy rozwinąć menu kontekstowe dla danego kursu lub stażu i wybrać z niego opcję **Edytuj rok**.

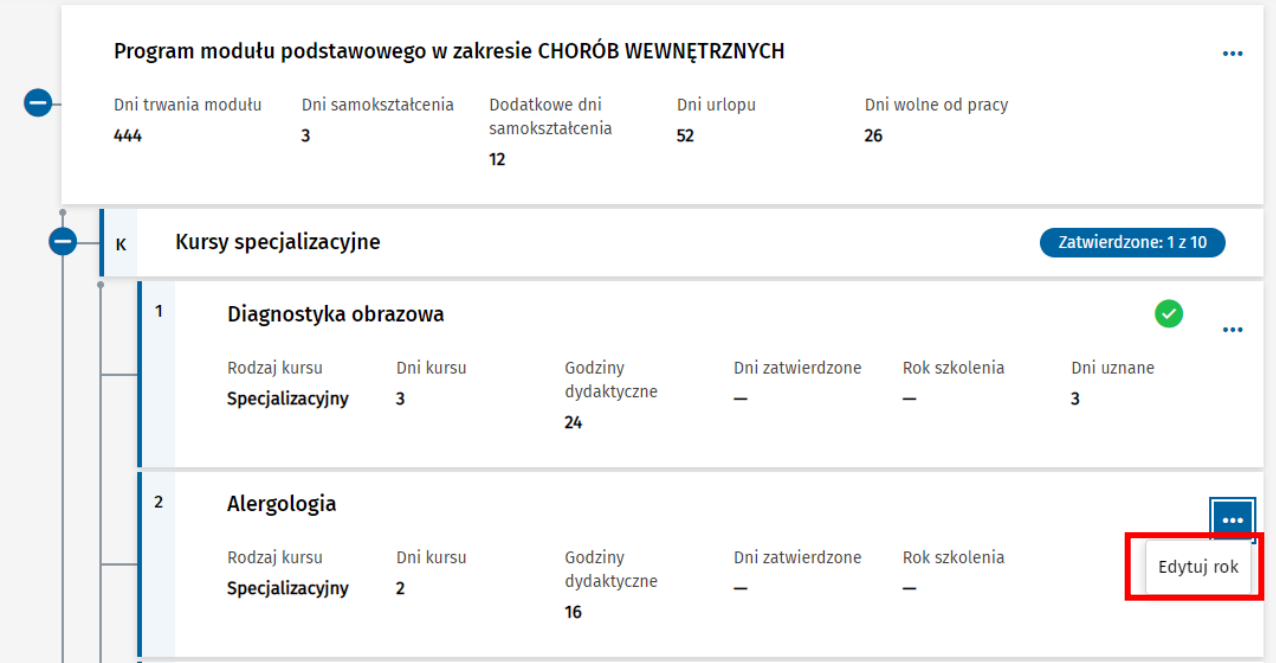

Rysunek 22 Przejście do edycji roku lub lat wybranego kursu specjalizacyjnego

Spowoduje to możliwość wprowadzenia informacji dot. roku lub lat szkolenia, w czasie trwania których element ma zostać zrealizowany. Należy wybrać odpowiednią wartość w polu **Rok szkolenia**.

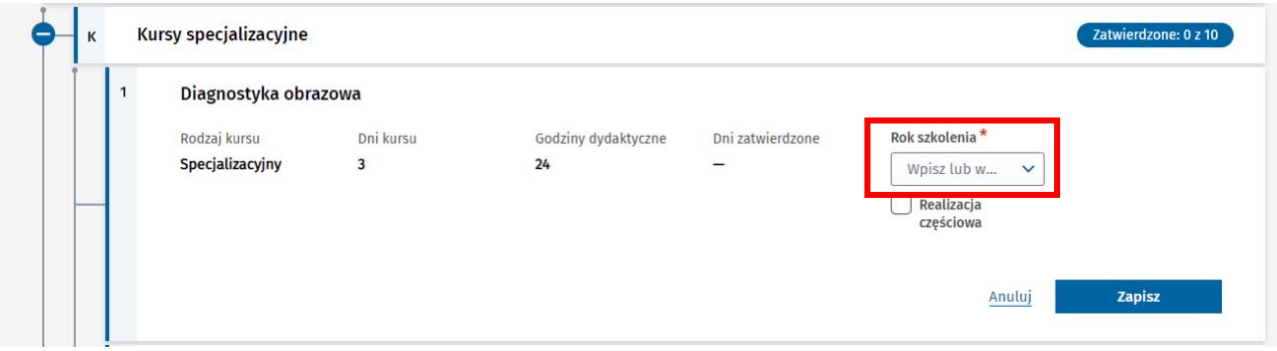

Rysunek 23 Wybór roku dla kursu specjalizacyjnego

Jeśli dany element ma być realizowany w czasie dłuższym niż 1 rok szkolenia lub na przełomie lat szkolenia, należy zaznaczyć opcję **Realizacja częściowa** i wybrać w dodatkowym polu **Rok szkolenia** odpowiednią wartość dot. kolejnego roku szkolenia.

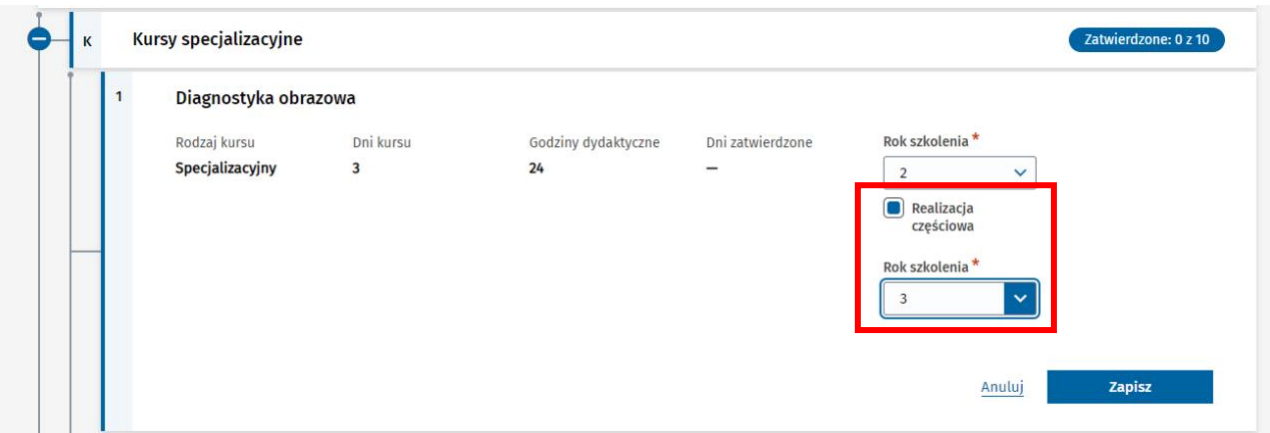

Rysunek 24 Wybór opcji realizacji częściowej oraz kolejnego roku dla kursu specjalizacyjnego

Wprowadzone dane należy zapisać wybierając opcję **Zapisz**.

Dla zaplanowanych elementów szkolenia wprowadzone dane są widoczne na drzewie programu specjalizacji. Elementy niezaplanowane mają w polu **Rok szkolenia** prezentowaną informację o braku wartości.

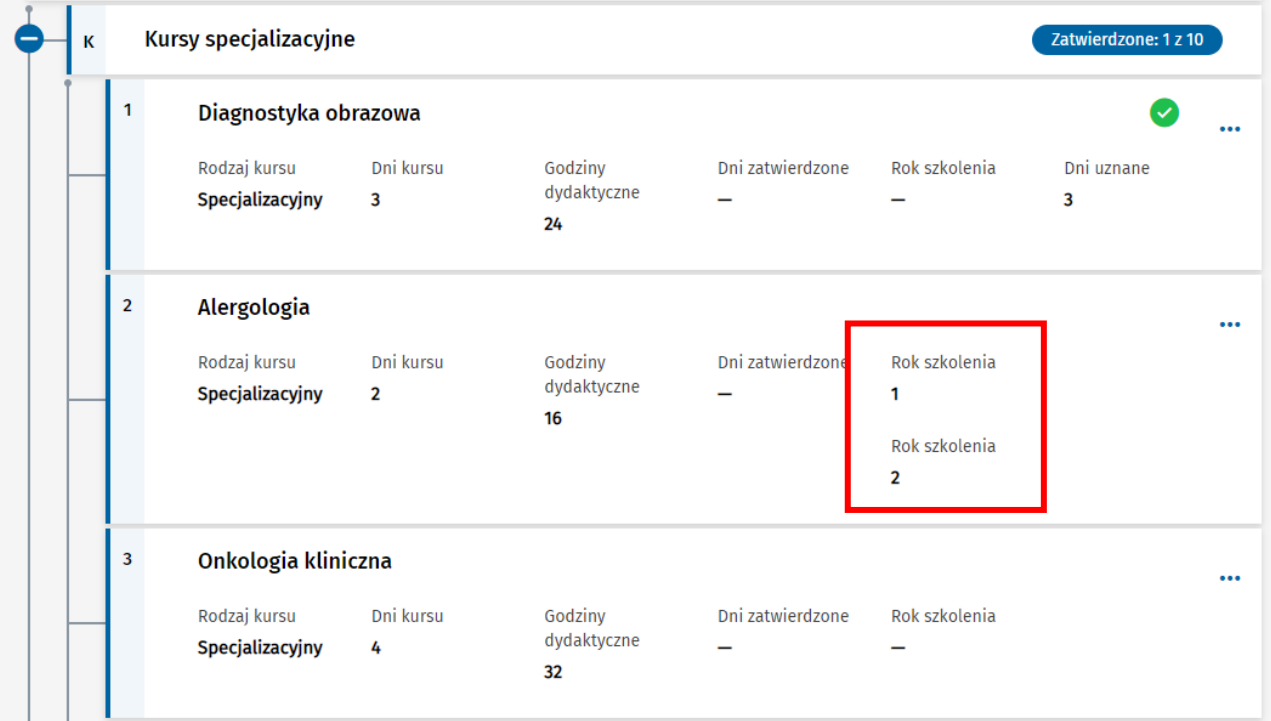

Rysunek 25 Wyświetlenie lat wybranego kursu specjalizacyjnego

# <span id="page-17-0"></span>**6. Delegacja elementu szkolenia do innej jednostki**

Kierownik lub użytkownik jednostki realizującej dane szkolenie lub aktualny kierownik specjalizacji ma możliwość oddelegowania modułu podstawowego, lub wybranego stażu do innej jednostki, wraz ze wskazaniem okresu obowiązywania tej delegacji. Wykonanie operacji jest niezbędne do możliwości wyznaczenia kierownika modułu/stażu i do możliwości prawidłowej obsługi EKS w zakresie realizacji szkolenia.

Wszystkie operacje związanie z delegowaniem elementów szkolenia realizowane są w ramach szczegółów EKS w zakładce **Program specjalizacji**.

### <span id="page-17-1"></span>**6.1. Delegacja modułu podstawowego**

W celu oddelegowania modułu podstawowego do innej jednostki, należy wybrać opcję **Deleguj**, dostępną w ramach menu kontekstowego dla modułu podstawowego.

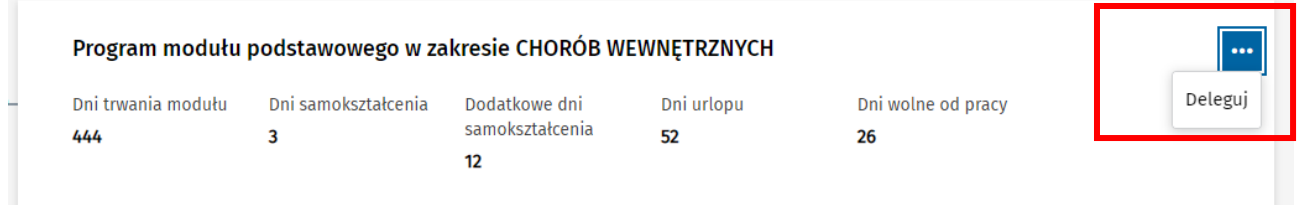

Rysunek 26 Przejście do delegowania modułu podstawowego

Spowoduje to przejście do listy jednostek akredytowanych w danej dziedzinie, spośród których należy wybrać jednostkę, do której chcemy oddelegować moduł. Lista umożliwia wyszukanie jednostki za pomocą dostępnej **Wyszukiwarki**. Domyślnie lista jednostek przefiltrowana jest w oparciu o przynależność i województwo zgodne z przynależnością i województwem jednostki macierzystej.

W celu wybrania jednostki, należy użyć opcję **Wybierz**, w stosunku do odpowiedniej jednostki wyszukanej na liście.

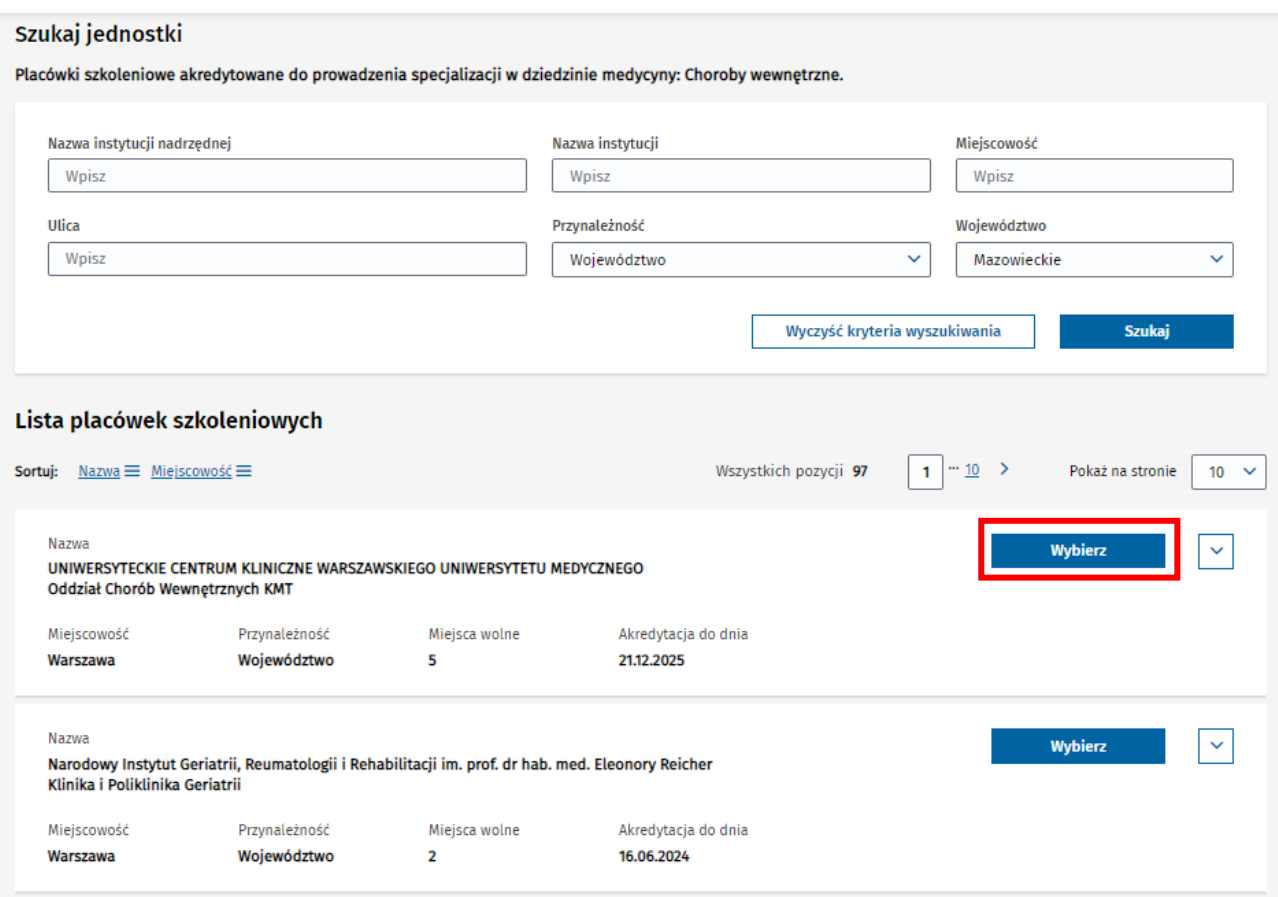

Rysunek 27 Wybór jednostki szkoleniowej, do której ma być oddelegowany moduł

Do ukończenia operacji, konieczne jest wprowadzenie **Daty początku obowiązywania** delegacji i zatwierdzenie wprowadzonych danych za pomocą opcji **Zapisz**.

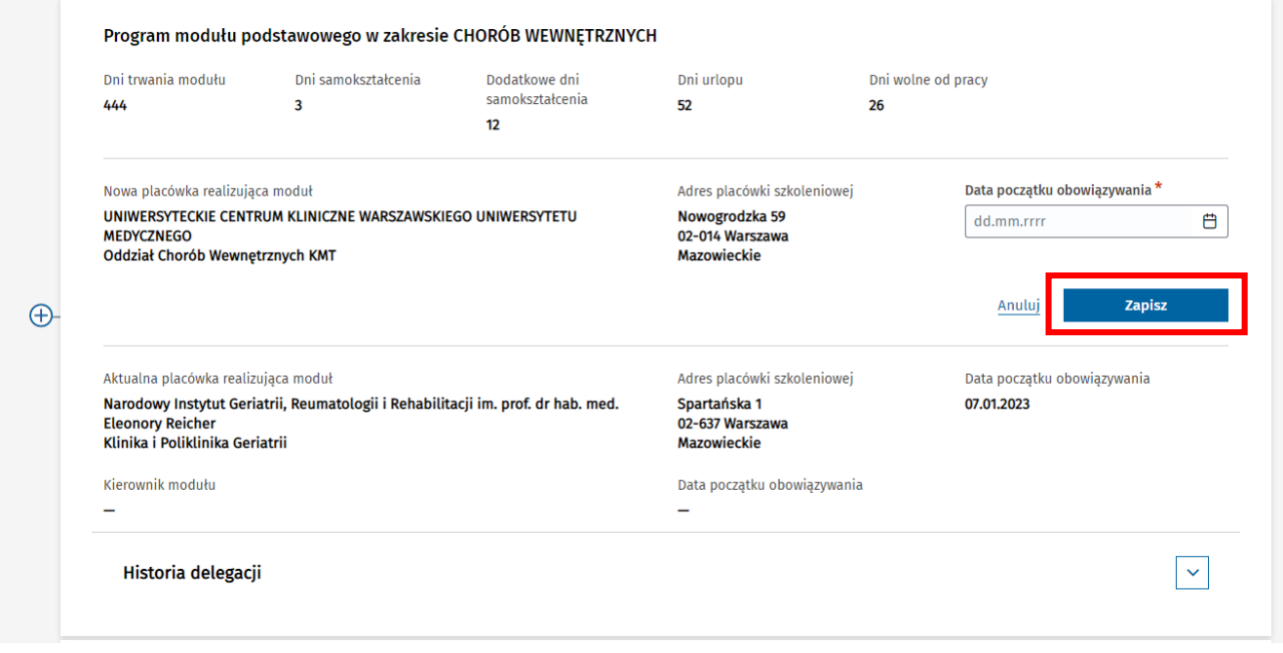

Rysunek 28 Zapisanie delegowania modułu podstawowego

Zapisanie danych powoduje oddelegowanie EKS do wybranej jednostki w zakresie realizacji modułu podstawowego. Wybrana jednostka uzyskuje dostęp do obsługi danego EKS, począwszy od daty wskazanej jako data początku obowiązywania.

Dane wybranej jednostki są widoczne w ramach danych modułu podstawowego na zakładce **Program specjalizacji**.

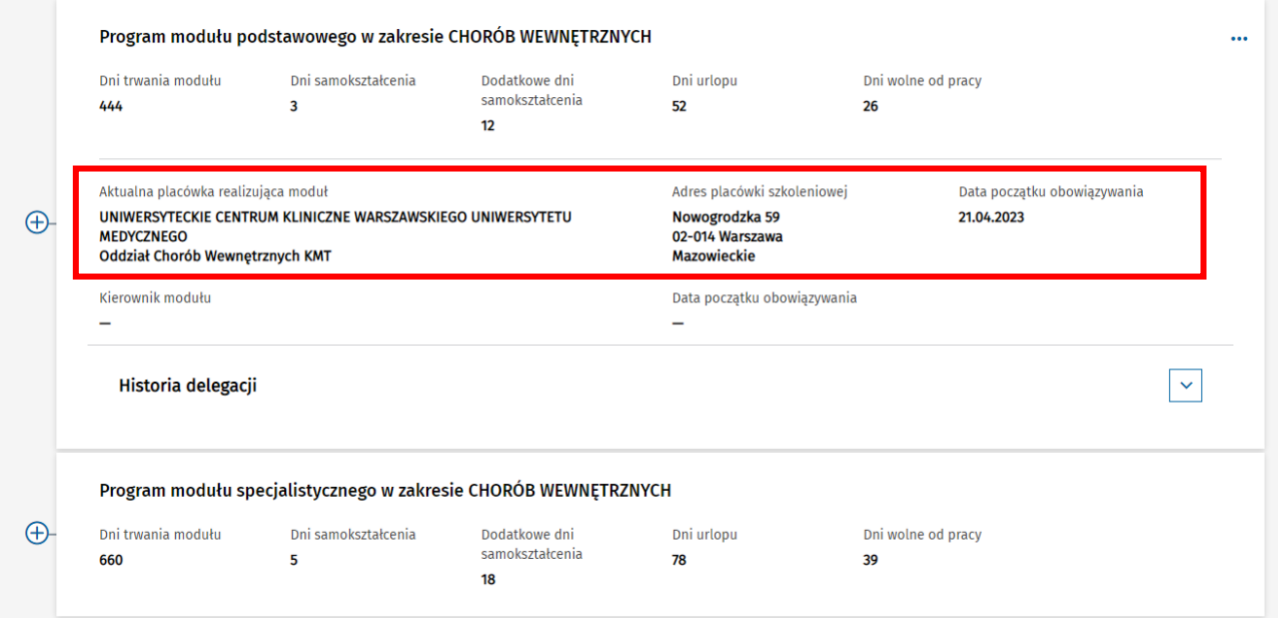

Rysunek 29 Wyświetlenie aktualnej jednostki szkolącej realizującej modułu podstawowego

W przypadku konieczności zmiany jednostki, do której oddelegowana została realizacja modułu podstawowego, należy ponownie wykonać operację **Deleguj**, zgodnie z powyższym opisem - wybierając odpowiednią jednostkę i wskazując datę początku jej obowiązywania. Oddelegowanie modułu podstawowego do kolejnej jednostki powoduje odebranie dostępu poprzedniej jednostki do EKS, zgodnie z datą końca jej obowiązywania. Dane dot. poprzedniej jednostki są widoczne po rozwinięciu **Historii delegacji** w ramach danego modułu.

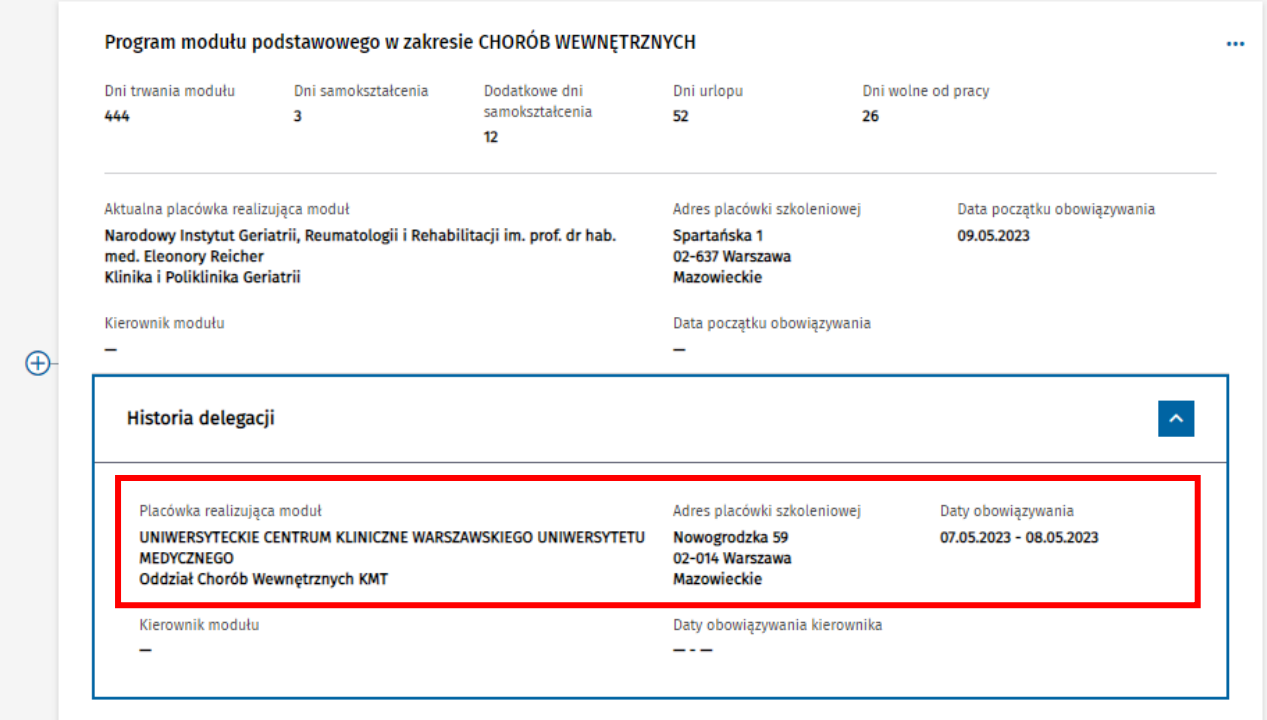

Rysunek 30 Wyświetlenie poprzedniej jednostki szkolącej realizującej modułu podstawowego

#### <span id="page-20-0"></span>**6.1.1. Wycofanie delegacji modułu podstawowego**

Jeśli istnieje potrzeba wycofania aktualnej delegacji modułu podstawowego bez zmiany na inną jednostkę, należy wycofać delegację. Spowoduje to odebranie dostępu tej jednostki do EKS, zgodnie ze wskazaną datą końca obowiązywania. W celu wykonania operacji należy z menu kontekstowego dla modułu podstawowego wybrać opcję **Wycofaj delegację**.

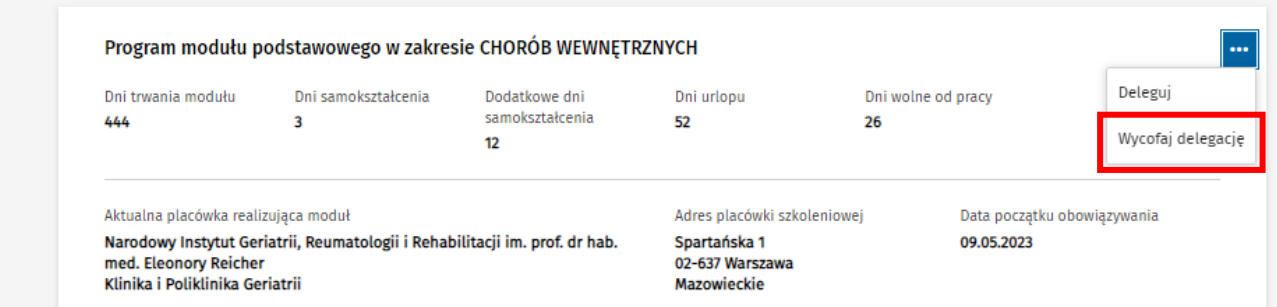

Rysunek 31 Wycofanie delegowania do jednostki szkolącej realizującej modułu podstawowego

Po potwierdzeniu chęci wykonania operacji za pomocą opcji **Tak, wycofaj delegację**, następuje wycofanie delegacji i zapisanie daty końca jej obowiązywania jako daty bieżącej.

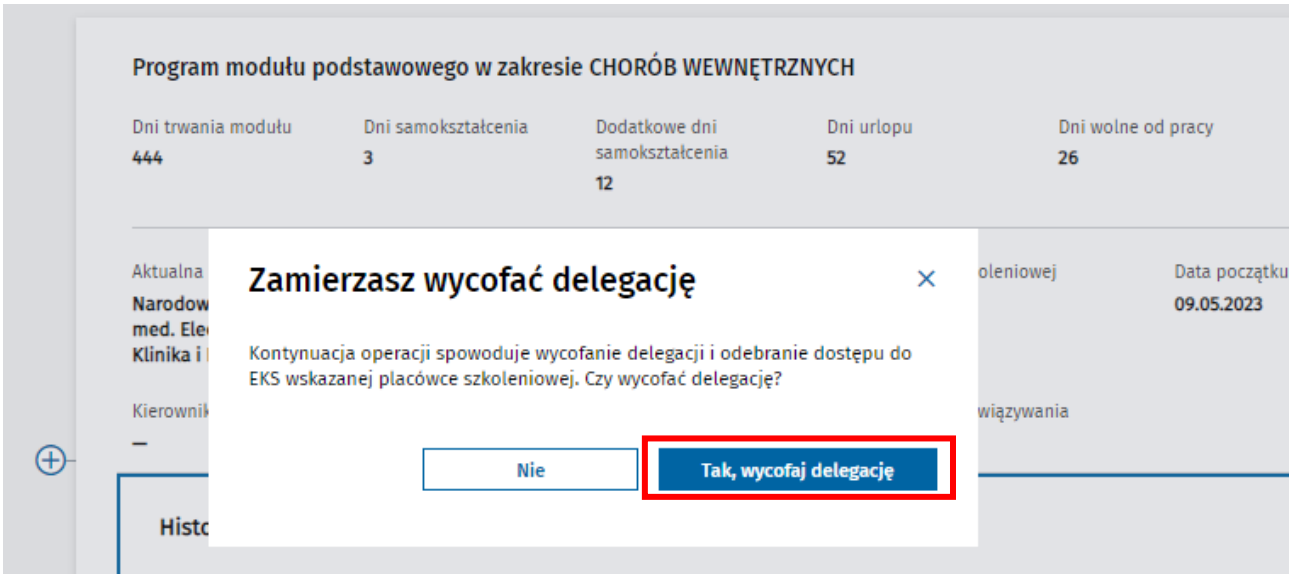

Rysunek 32 Potwierdzenie wycofania delegowania do jednostki szkolącej realizującej modułu podstawowego

Wycofana delegacja do jednostki jest widoczna w ramach **Historii delegacji** modułu podstawowego.

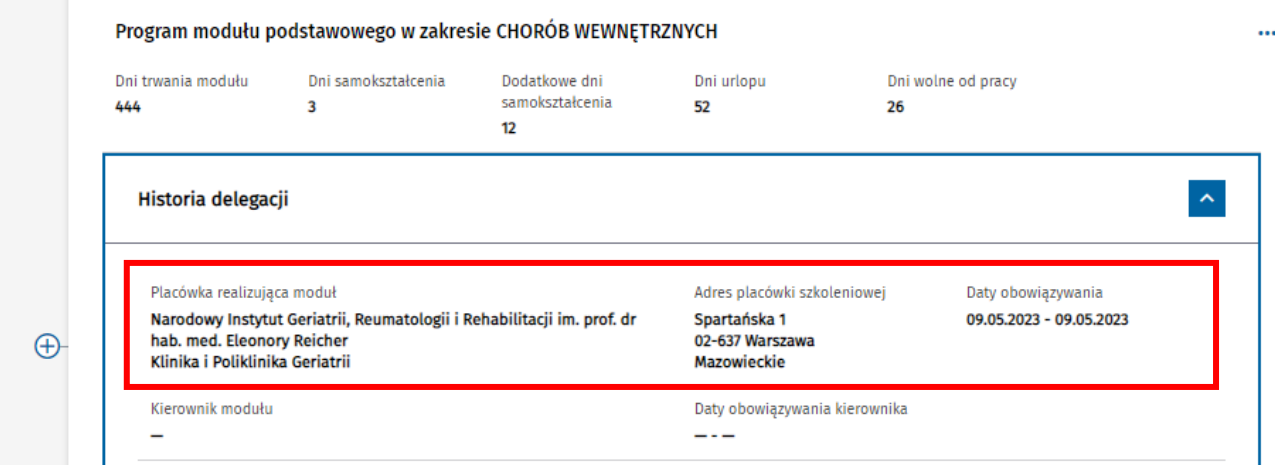

Rysunek 33 Wyświetlenie poprzedniej jednostki szkolącej realizującej modułu podstawowego

#### <span id="page-21-0"></span>**6.1.2. Edycja aktualnej delegacji modułu podstawowego**

W celu edycji daty obowiązywania aktualnej delegacji do placówki realizującej moduł podstawowy, należy wybrać opcję **Edytuj**, dostępną w sekcji prezentującej dane aktualnej placówki.

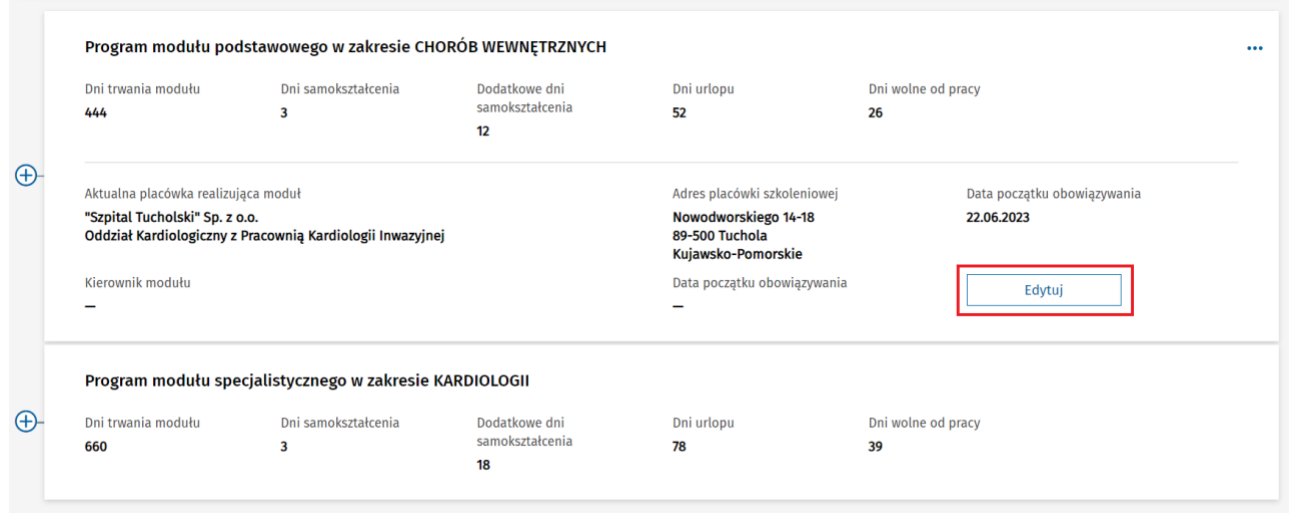

Rysunek 34 Przejście do edycji aktualnej delegacji

Spowoduje to udostępnienie do edycji danych aktualnej delegacji i możliwość zapisu zaktualizowanej daty początku jej obowiązywania za pomocą opcji **Zapisz**.

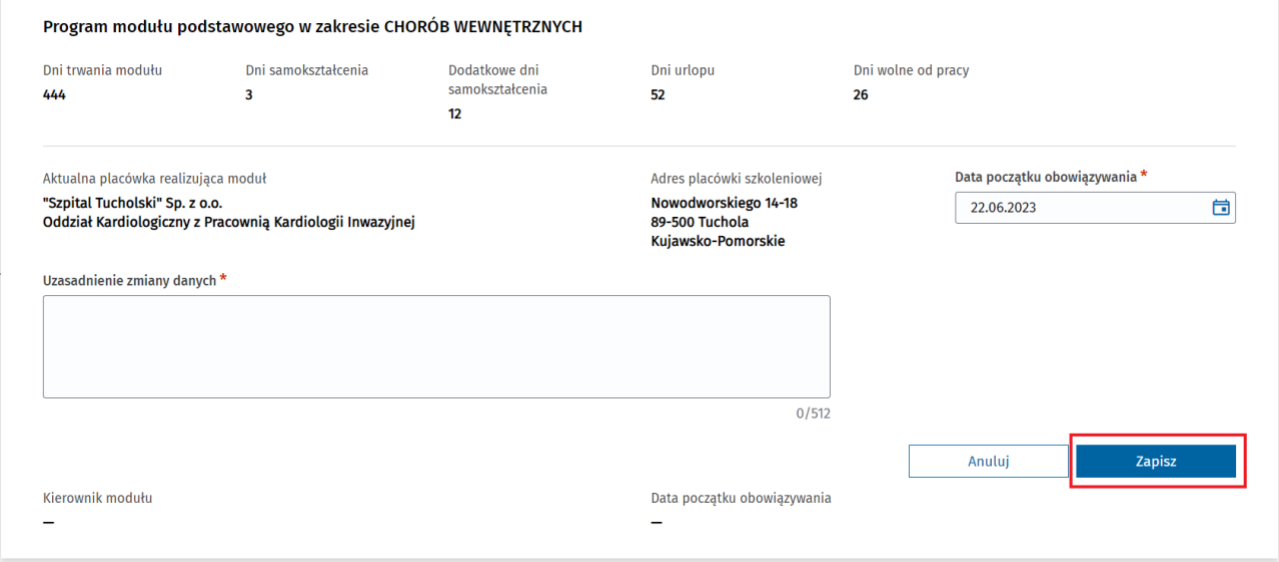

Rysunek 35 Modyfikacja i zapisanie daty początku obowiązywania aktualnej delegacji

Na skutek zapisania danych, data zostaje zaktualizowana.

#### <span id="page-22-0"></span>**6.1.3. Edycja poprzedniej delegacji modułu podstawowego**

W celu edycji daty obowiązywania poprzedniej delegacji do placówki realizującej moduł podstawowy, należy wybrać opcję **Edytuj**, dostępną po rozwinięciu sekcji **Historia delegacji**.

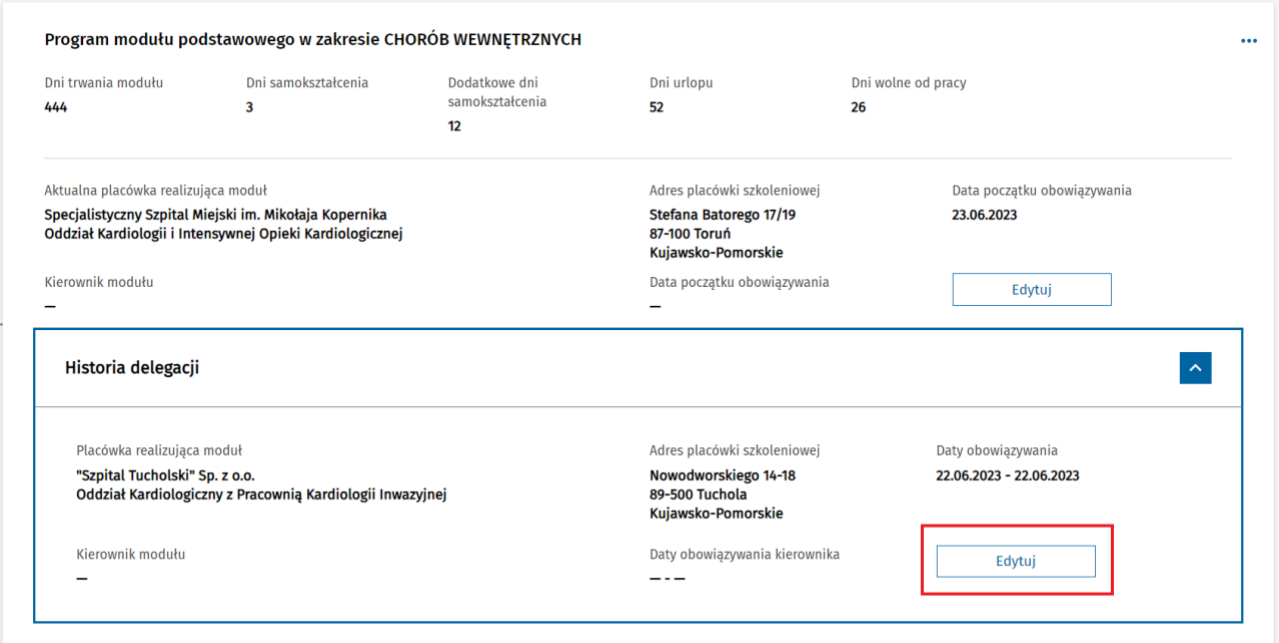

Rysunek 36 Przejście do edycji poprzedniej delegacji

Spowoduje to udostępnienie do edycji danych wybranej delegacji i możliwość zapisu zaktualizowanej daty początku i końca obowiązywania za pomocą opcji **Zapisz**. Należy pamiętać, że okresy obowiązywania aktualnej i poprzedniej delegacji nie mogą na siebie nachodzić.

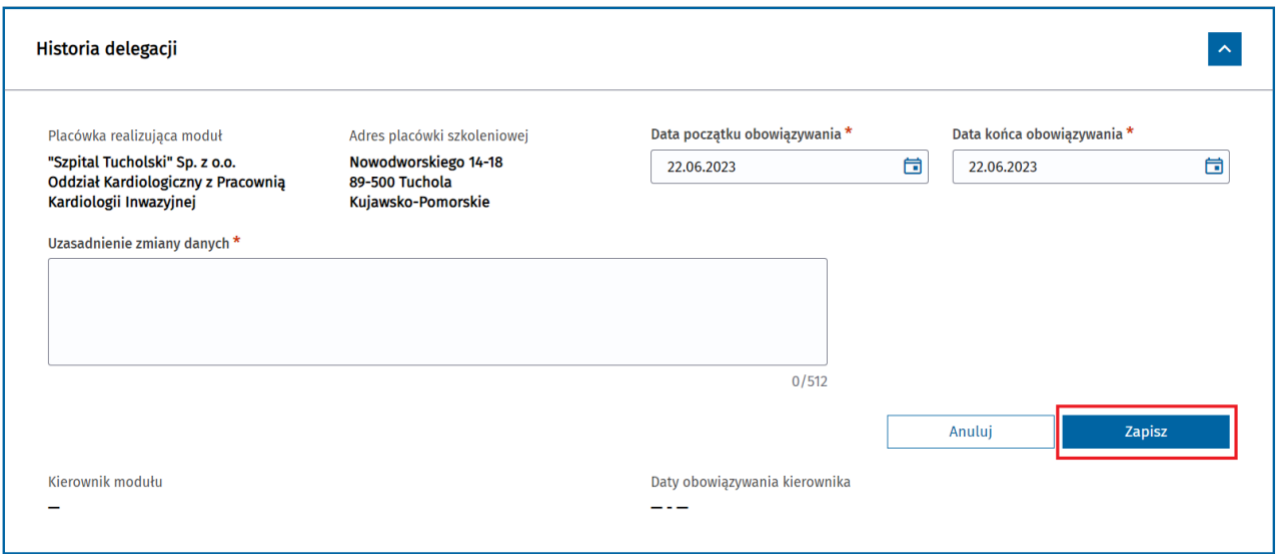

Rysunek 37 Modyfikacja i zapisanie dat obowiązywania poprzedniej delegacji

Na skutek zapisania danych, data zostaje zaktualizowana.

### <span id="page-23-0"></span>**6.2. Wskazanie jednostki realizującej staż**

W celu wskazania jednostki realizującej staż, należy w pierwszej kolejności w ramach szczegółów EKS wejść do zakładki **Program specjalizacji**. Następnie w ramach drzewa programu specjalizacji należy rozwinąć elementu dotyczący stażu, dla którego operacja wskazania jednostki ma zostać wykonania.

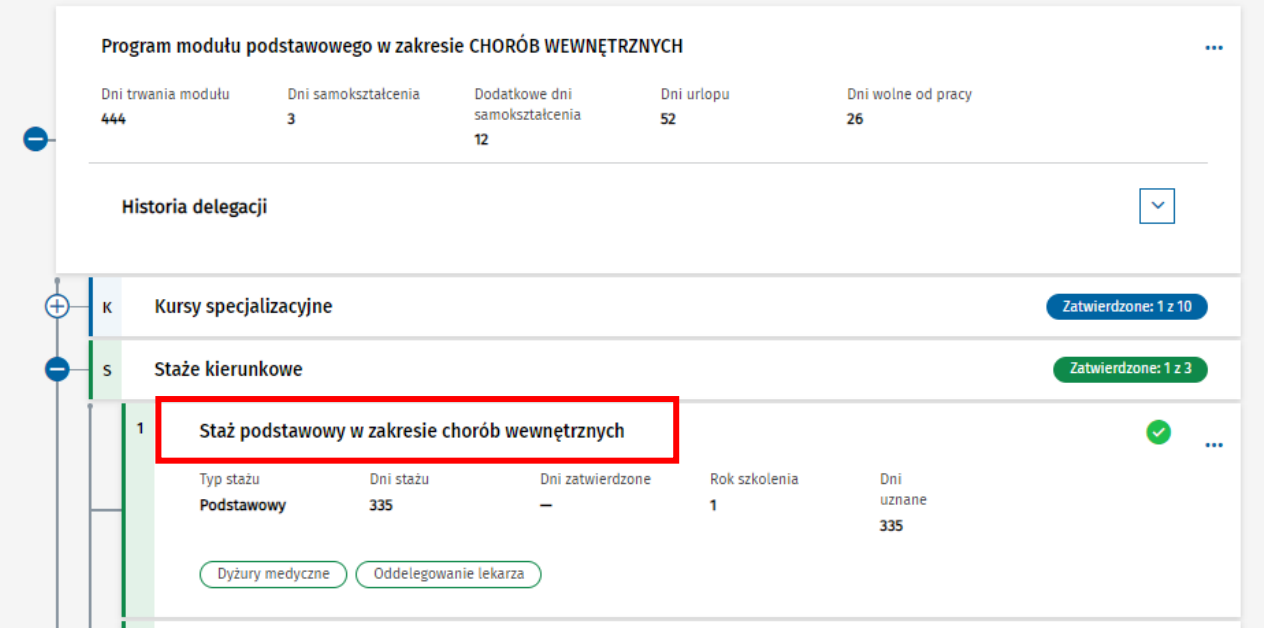

Rysunek 38 Przejście do listy Staży kierunkowych

#### **Uwaga:**

Jeśli staż nie wymaga oddelegowania do innej jednostki, konieczne jest wprowadzenie w ramach EKS informacji o tym, że będzie on realizowany w ramach jednostki macierzystej. Bez wykonania tej operacji lekarz nie będzie miał możliwości wprowadzania danych dot. realizacji danego stażu.

#### <span id="page-24-0"></span>**6.2.1. Oznaczenie stażu jako realizowanego w jednostce macierzystej**

W celu oznaczenia stażu jako realizowanego w ramach jednostki macierzystej, należy z menu kontekstowego dla danego stażu wybrać opcję **Realizuj w jednostce macierzystej**.

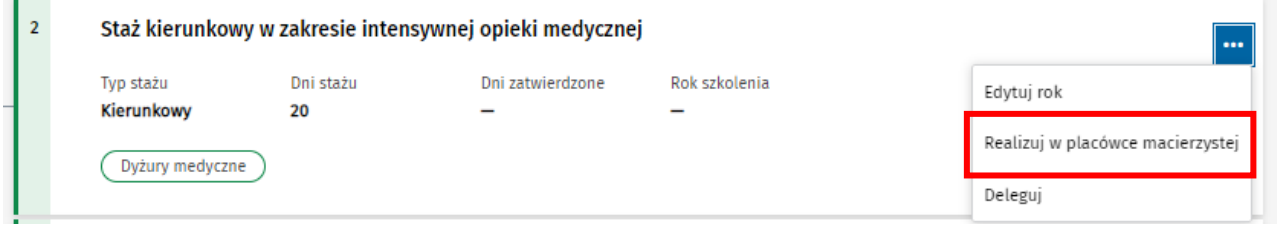

Rysunek 39 Wybór realizacji stażu kierunkowego w jednostce macierzystej

Po potwierdzeniu chęci wykonania operacji, następuje zapisanie danych, a informacja o wyznaczeniu jednostki macierzystej do realizacji stażu prezentowana jest w ramach danych stażu na drzewie programu specjalizacji.

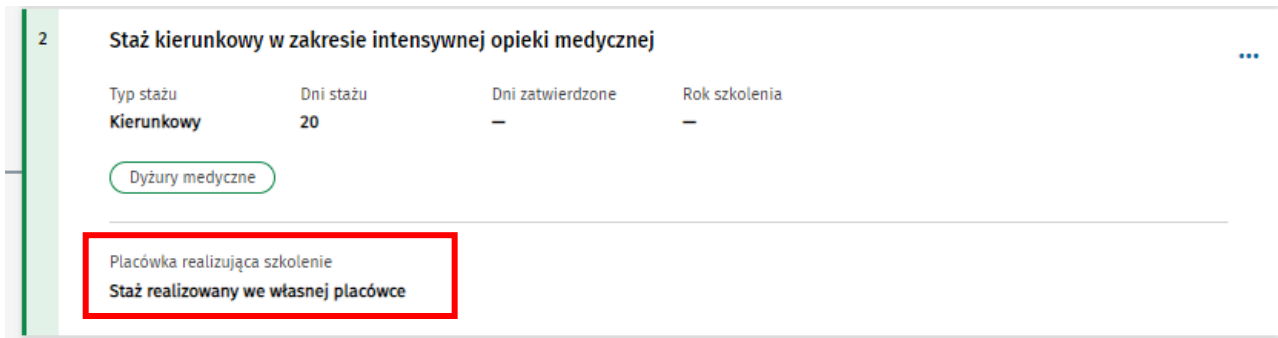

Rysunek 40 Wyświetlenie informacji, że staż kierunkowy jest realizowany w jednostce macierzystej

#### **Uwaga:**

Wskazanie jednostki macierzystej jako jednostki realizującej dany staż nie wyklucza późniejszego oddelegowania stażu do innej jednostki. Również po wcześniejszej delegacji stażu, a następnie wycofaniu delegacji, możliwe jest oznaczenie realizacji stażu w jednostce macierzystej.

#### <span id="page-25-0"></span>**6.2.2. Delegacja stażu**

W celu oddelegowania wybranego stażu do innej jednostki, należy wybrać z menu kontekstowego dla danego stażu opcję **Deleguj**.

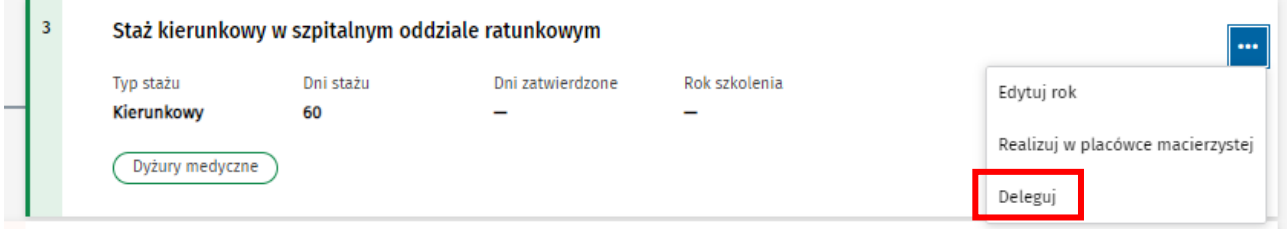

Rysunek 41 Przejście do delegowania stażu kierunkowego

Spowoduje to przejście do listy jednostek akredytowanych, spośród których należy wybrać jednostkę, do której chcemy oddelegować moduł. Lista umożliwia wyszukanie jednostki za pomocą dostępnej **Wyszukiwarki**.

W celu wybrania jednostki, należy użyć opcję **Wybierz**, w stosunku do odpowiedniej jednostki wyszukanej na liście.

#### Szukai jednostki

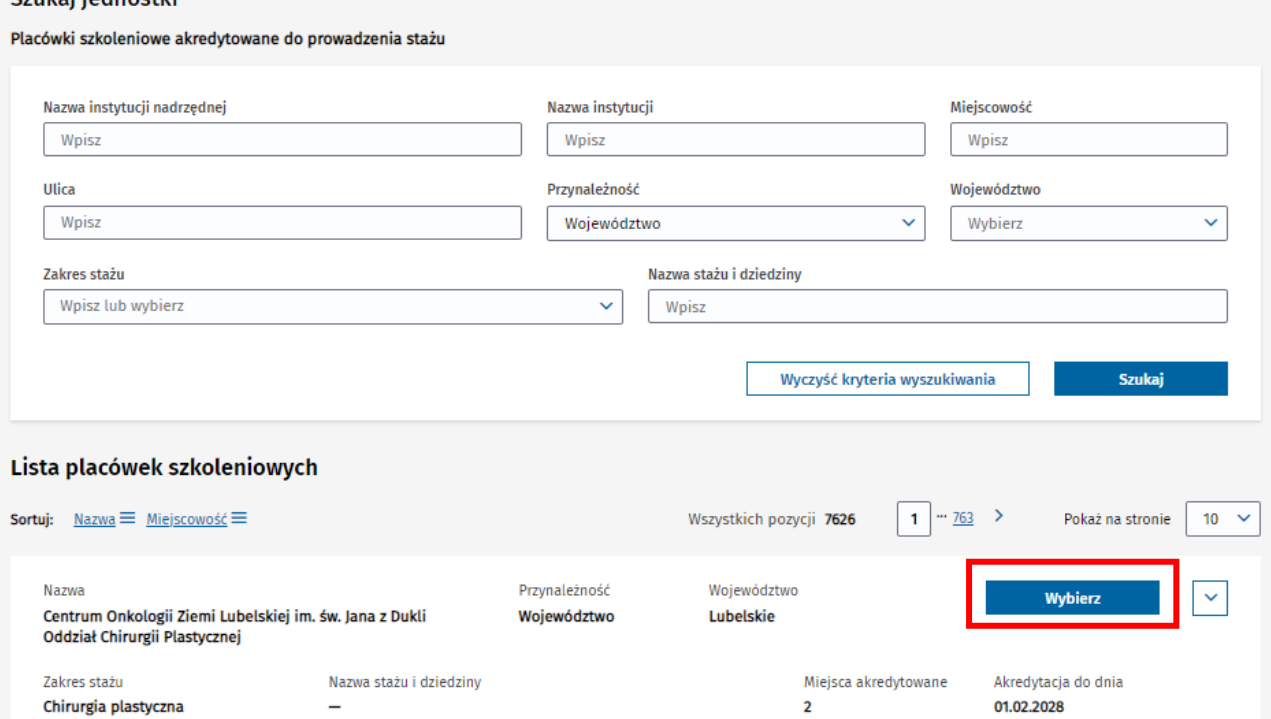

Rysunek 42 Wybór jednostki szkoleniowej, do której ma być oddelegowany staż kierunkowy

Następnie należy wprowadzić datę początku obowiązywania i potwierdzić wprowadzone dane, wybierając opcję **Zapisz**.

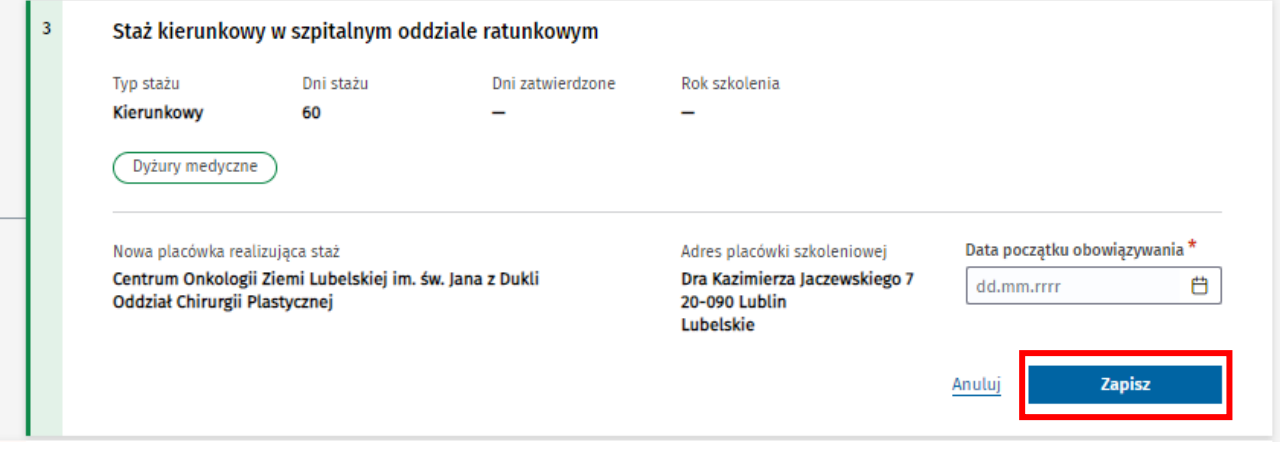

Rysunek 43 Zapisanie delegowania stażu kierunkowego

Po potwierdzeniu operacji dane zostaną zapisane, a wybrana placówka jest widoczna jako aktualna placówka realizująca dany staż.

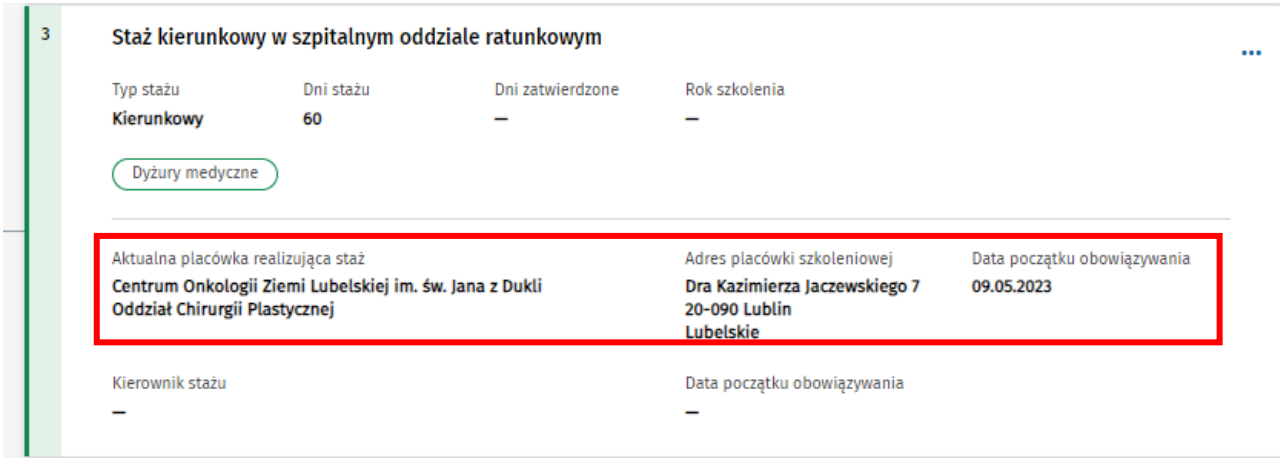

Rysunek 44 Wyświetlenie aktualnej jednostki szkolącej realizującej staż kierunkowy

Wskazana jednostka uzyskuje dostęp do danego EKS, począwszy od daty wskazanej jako **Data początku obowiązywania**.

W przypadku konieczności zmiany jednostki, do której oddelegowana została realizacja stażu, należy ponownie wykonać operację **Deleguj**, zgodnie z powyższym opisem - wybierając odpowiednią jednostkę i wskazując datę początku jej obowiązywania. Oddelegowanie stażu do kolejnej jednostki powoduje odebranie dostępu poprzedniej jednostki do EKS, zgodnie z datą końca jej obowiązywania. Dane dot. poprzedniej jednostki są widoczne po rozwinięciu **Historii delegacji** w ramach danego stażu.

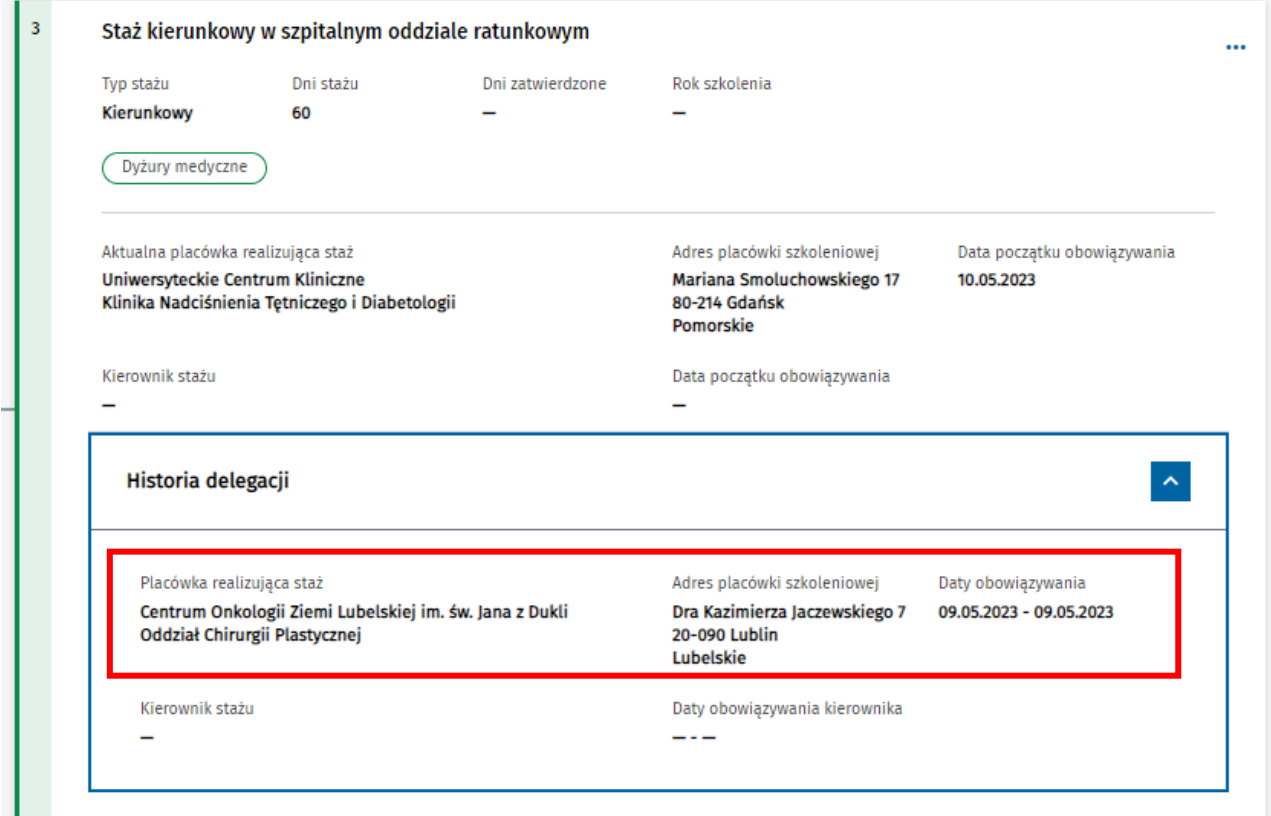

Rysunek 45 Wyświetlenie poprzedniej jednostki szkolącej realizującej staż kierunkowy

### <span id="page-28-0"></span>**6.2.3. Wycofanie delegacji stażu**

Jeśli istnieje potrzeba wycofania aktualnej delegacji stażu bez zmiany na inną jednostkę, należy wycofać delegację. Spowoduje to odebranie dostępu tej jednostki do EKS, zgodnie ze wskazaną datą końca obowiązywania. W celu wykonania operacji, należy z menu kontekstowego dla danego stażu wybrać opcję **Wycofaj delegację**.

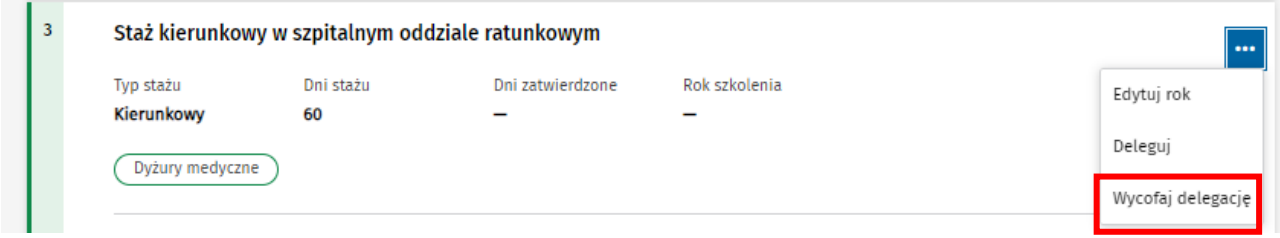

Rysunek 46 Wycofanie delegowania do jednostki szkolącej realizującej staż kierunkowy

Po potwierdzeniu chęci wykonania operacji za pomocą opcji **Tak, wycofaj delegację**, następuje wycofanie delegacji stażu i zapisanie daty końca jej obowiązywania jako daty bieżącej.

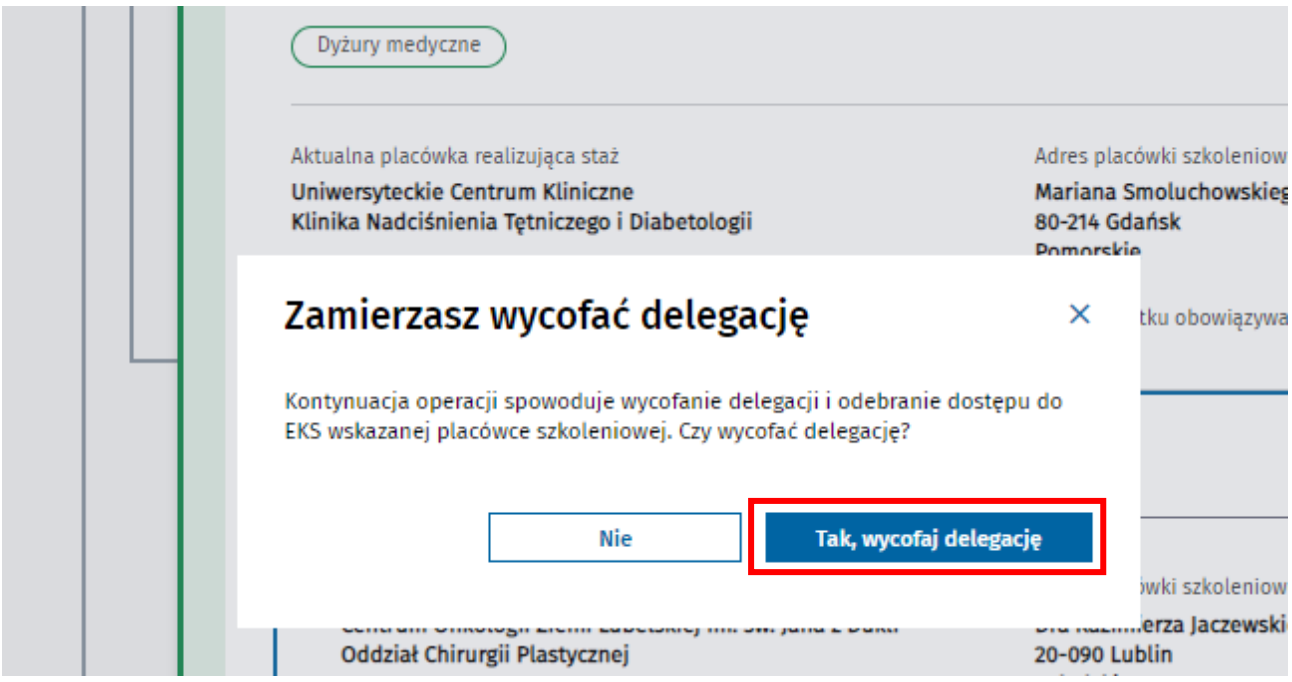

Rysunek 47 Potwierdzenie wycofania delegowania do jednostki szkolącej realizującej staż kierunkowy

Wycofana delegacja do jednostki jest widoczna w ramach **Historii delegacji** danego stażu.

# <span id="page-29-0"></span>**7. Wybór kierownika modułu lub stażu**

Jeżeli moduł podstawowy lub staż jest realizowany w innej jednostce niż jednostka realizująca specjalizację, po wykonaniu operacji oddelegowania elementu szkolenia, należy wskazać kierownika modułu/stażu w wybranej jednostce. Do wykonania tej operacji uprawnieni są użytkownicy posiadający rolę kierownika lub użytkownika placówki szkoleniowej, do której staż/moduł został oddelegowany. Wykonywanie operacji związanych z wyznaczeniem kierownika modułu/stażu możliwe jest wyłącznie w okresie obowiązywania delegacji do danej jednostki.

#### **Uwaga!**

Możliwość wskazania danej osoby do pełnienia funkcji kierownika modułu lub stażu, wymaga posiadania przez niego aktywnej roli **Kierownika specjalizacji** lub **Kierownika stażu** w systemie SMK w danej grupie zawodowej i placówce szkoleniowej.

## <span id="page-29-1"></span>**7.1. Kierownik modułu**

Wszystkie operacje związane z wyznaczaniem kierownika modułu są wykonywane w ramach szczegółów danego EKS w zakładce **Program specjalizacji**.

### <span id="page-29-2"></span>**7.1.1. Wybór kierownika modułu**

W celu wskazania kierownika modułu, należy z menu kontekstowego dla modułu wybrać opcję **Wybierz kierownika**.

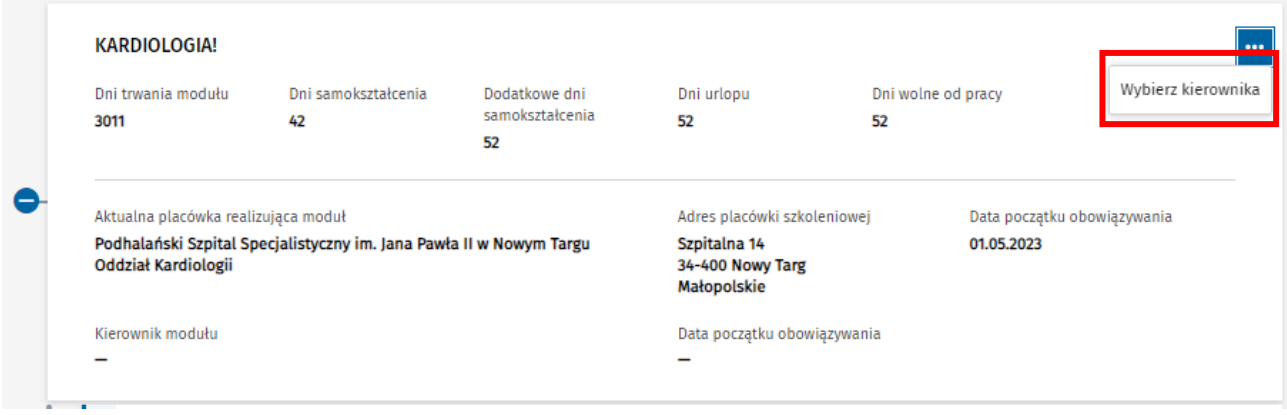

Rysunek 48 Przejście do wyboru kierownika modułu

Następnie, należy wskazać osobę, która ma pełnić rolę kierownika i datę początku obowiązywania funkcji kierownika i zatwierdzić wprowadzone dane wybierając opcję **Zapisz**.

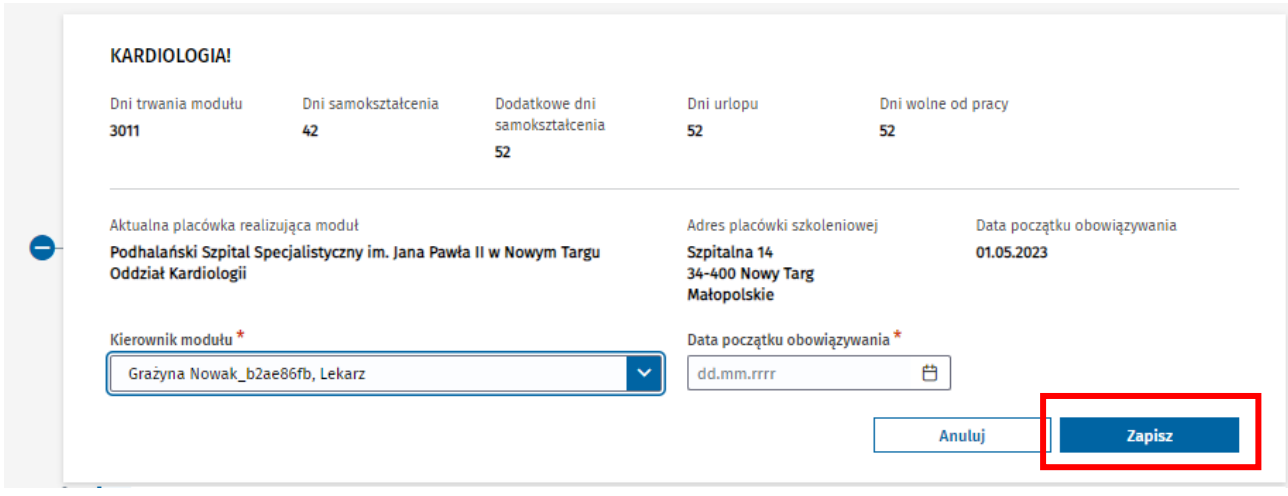

Rysunek 49 Wybór i zapisanie kierownika modułu

Po potwierdzeniu chęci wykonania operacji, dane wybranego kierownika zostają zapisane i są widoczne w podglądzie danych modułu w zakładce **Program specjalizacji**.

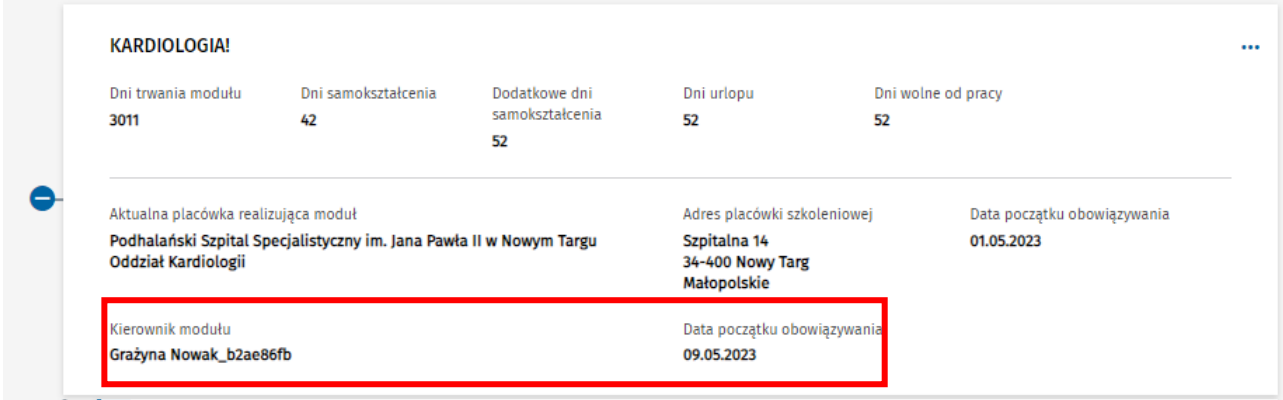

Rysunek 50 Wyświetlenie aktualnego kierownika modułu

Wskazana do pełnienia funkcji kierownika modułu osoba uzyskuje dostęp do danego EKS w okresie pełnienia tej funkcji.

### <span id="page-30-0"></span>**7.1.2. Zmiana kierownika modułu**

W celu zmiany dotychczasowego kierownika modułu na inną osobę, należy z menu kontekstowego dla modułu wybrać opcję **Zmień kierownika**.

| <b>KARDIOLOGIA!</b>                 |                                                                     |                             |                                                 |                    |            |                             |
|-------------------------------------|---------------------------------------------------------------------|-----------------------------|-------------------------------------------------|--------------------|------------|-----------------------------|
| Dni trwania modułu                  | Dni samokształcenia                                                 | Dodatkowe dni               | Dni urlopu                                      | Dni wolne od pracy |            | Zmień kierownika            |
| 3011                                | 42                                                                  | samokształcenia<br>52       | 52                                              | 52                 |            |                             |
| Aktualna placówka realizująca moduł |                                                                     |                             | Adres placówki szkoleniowej                     |                    |            | Data początku obowiązywania |
| Oddział Kardiologii                 | Podhalański Szpital Specjalistyczny im. Jana Pawła II w Nowym Targu |                             | Szpitalna 14<br>34-400 Nowy Targ<br>Małopolskie |                    | 01.05.2023 |                             |
| Kierownik modułu                    |                                                                     | Data początku obowiązywania |                                                 |                    |            |                             |
| Grażyna Nowak_b2ae86fb              |                                                                     |                             | 09.05.2023                                      |                    |            |                             |

Rysunek 51 Przejście do zmiany kierownika modułu

Następnie należy wybrać z listy nową osobą, która ma pełnić funkcję kierownika modułu oraz wprowadzić datę początku obowiązywania pełnienia przez nią tej funkcji. Po wprowadzeniu danych należy je zatwierdzić, wybierając opcję **Zapisz**.

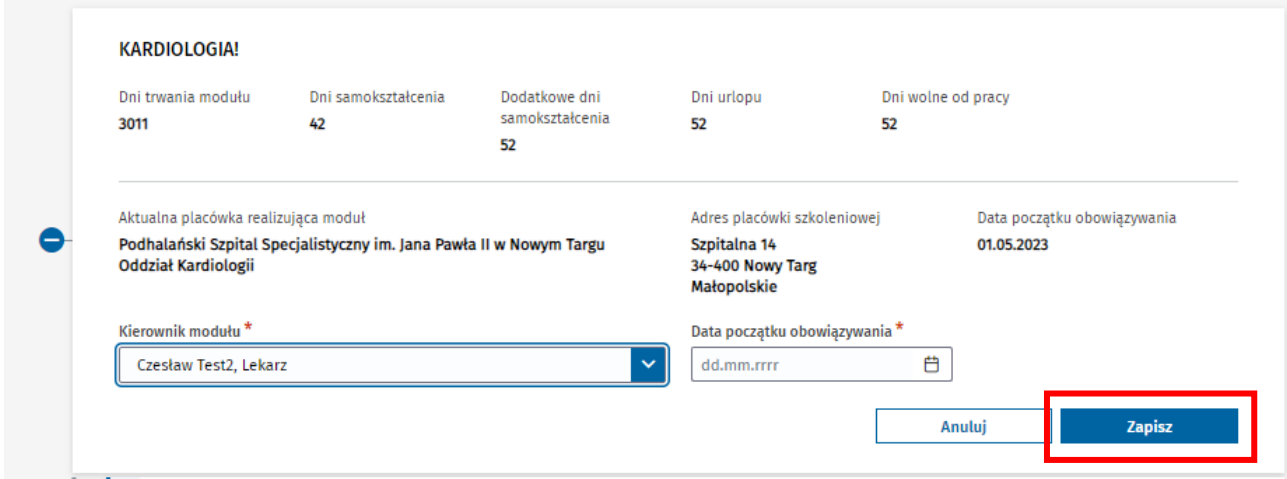

Rysunek 52 Wybór i zapisanie zmienionego kierownika modułu

Po potwierdzeniu chęci wykonania operacji dane dot. nowego kierownika specjalizacji zostają zapisane i są widoczne w ramach podglądu danych modułu w zakładce **Program specjalizacji**.

Dane poprzedniego kierownika modułu wraz z informacją o okresie pełnienia przez niego funkcji są widoczne po rozwinięciu **Historii delegacji** modułu.

| <b>KARDIOLOGIA!</b>                 |                                                                     |                                  |                                                 |                             |  |
|-------------------------------------|---------------------------------------------------------------------|----------------------------------|-------------------------------------------------|-----------------------------|--|
| Dni trwania modułu<br>3011          | Dni samokształcenia<br>42                                           | Dodatkowe dni<br>samokształcenia | Dni urlopu<br>52                                | Dni wolne od pracy<br>52    |  |
|                                     |                                                                     | 52                               |                                                 |                             |  |
| Aktualna placówka realizująca moduł |                                                                     |                                  | Adres placówki szkoleniowej                     | Data początku obowiązywania |  |
| <b>Oddział Kardiologii</b>          | Podhalański Szpital Specjalistyczny im. Jana Pawła II w Nowym Targu |                                  | Szpitalna 14<br>34-400 Nowy Targ<br>Małopolskie | 01.05.2023                  |  |
| Kierownik modułu                    |                                                                     | Data początku obowiązywania      |                                                 |                             |  |
| <b>Czesław Test2</b>                |                                                                     |                                  | 10.05.2023                                      |                             |  |
| Historia delegacji                  |                                                                     |                                  |                                                 |                             |  |
| Placówka realizująca moduł          |                                                                     |                                  | Adres placówki szkoleniowej                     | Daty obowiązywania          |  |
| <b>Oddział Kardiologii</b>          | Podhalański Szpital Specjalistyczny im. Jana Pawła II w Nowym Targu |                                  | Szpitalna 14<br>34-400 Nowy Targ<br>Małopolskie | $01.05.2023 - -$            |  |
| Kierownik modułu                    |                                                                     |                                  | Daty obowiązywania kierownika                   |                             |  |

Rysunek 53 Wyświetlenie poprzedniego kierownika modułu

### <span id="page-32-0"></span>**7.2. Kierownik stażu**

Wszystkie operacje związane z wyznaczaniem kierownika stażu są wykonywane w ramach szczegółów danego EKS w zakładce **Program specjalizacji**.

#### <span id="page-32-1"></span>**7.2.1. Wybór kierownika stażu**

W celu wybrania kierownika stażu, należy z menu kontekstowego dla danego stażu wybrać opcję **Wybierz kierownika**.

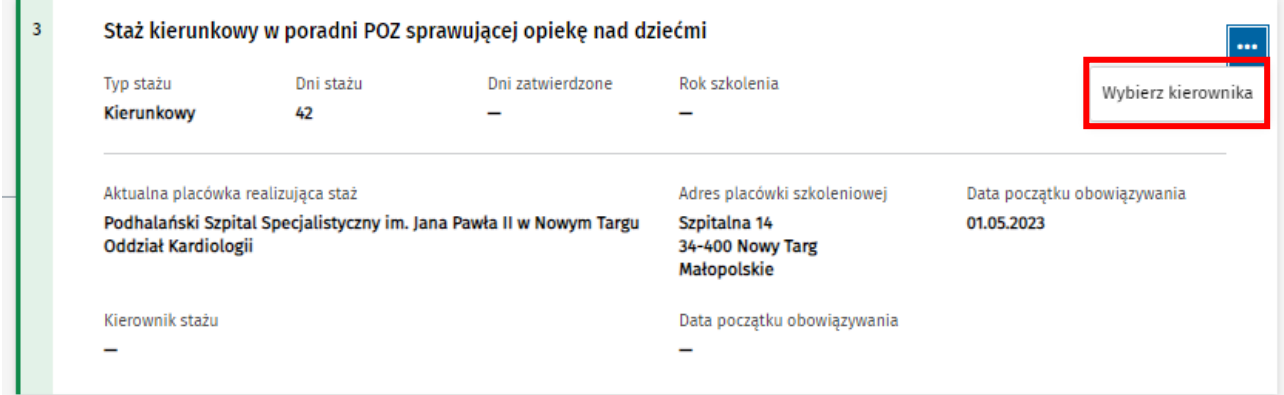

Rysunek 54 Przejście do wyboru kierownika stażu

Następnie należy wskazać osobę, która ma pełnić funkcję kierownika stażu, wprowadzić datę początku obowiązywania pełnienia funkcji i zatwierdzić wprowadzone dane, wybierając **Zapisz**.

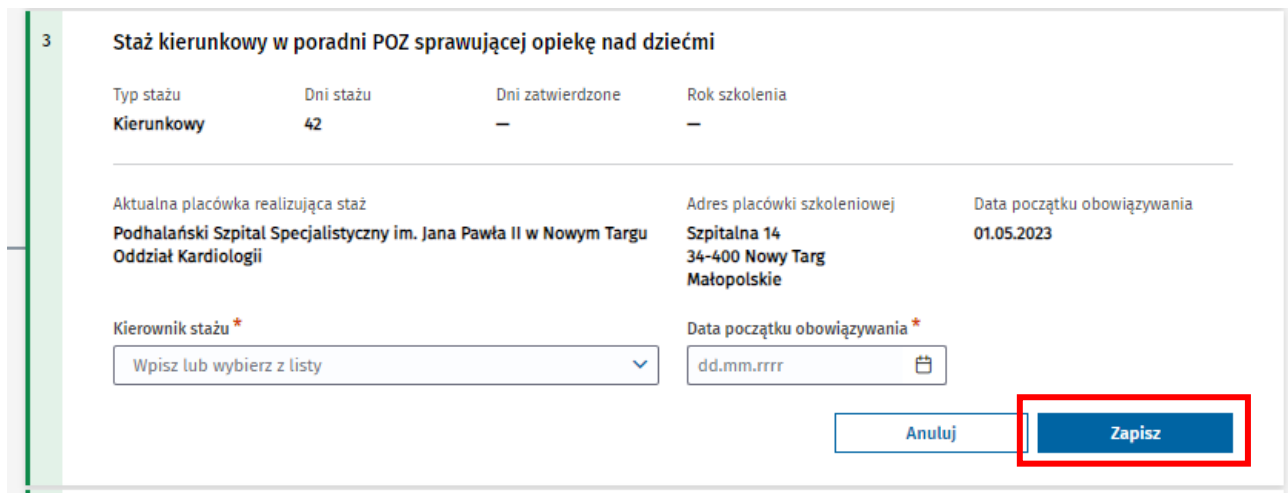

Rysunek 55 Wybór i zapisanie kierownika stażu

Po potwierdzeniu chęci wykonania operacji, dane wybranego kierownika stażu zostają zapisane i są widoczne w ramach podglądu danych stażu na zakładce **Program specjalizacji**.

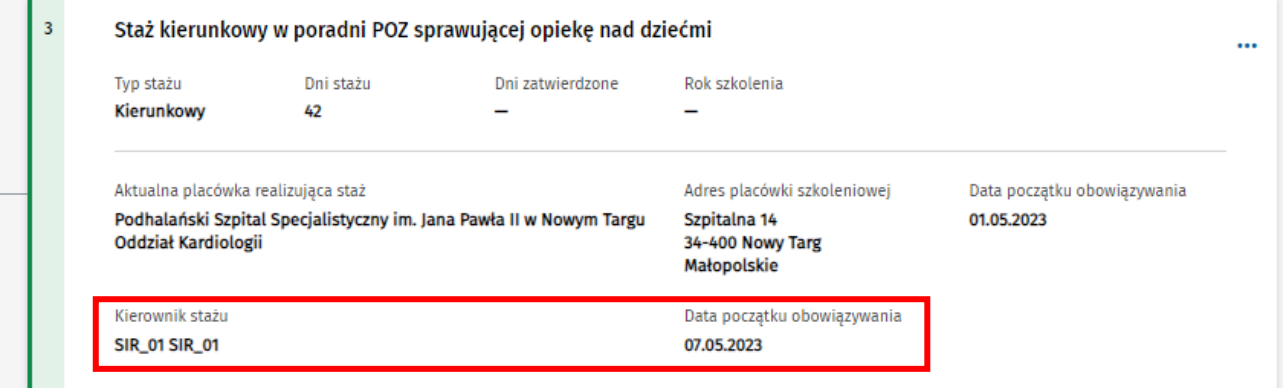

Rysunek 56 Wyświetlenie aktualnego kierownika stażu

Wskazana osoba uzyskuje dostęp do EKS w okresie pełnienia funkcji kierownika stażu.

#### **Uwaga!**

Wybór kierownika stażu jest możliwy do wykonania, tylko jeśli realizacja stażu jest oddelegowana do innej jednostki niż jednostka realizująca specjalizację lub moduł.

#### <span id="page-33-0"></span>**7.2.2. Zmiana kierownika stażu**

W celu zmiany dotychczasowego kierownika stażu, należy z menu kontekstowego dla danego stażu wybrać opcję **Wybierz kierownika**.

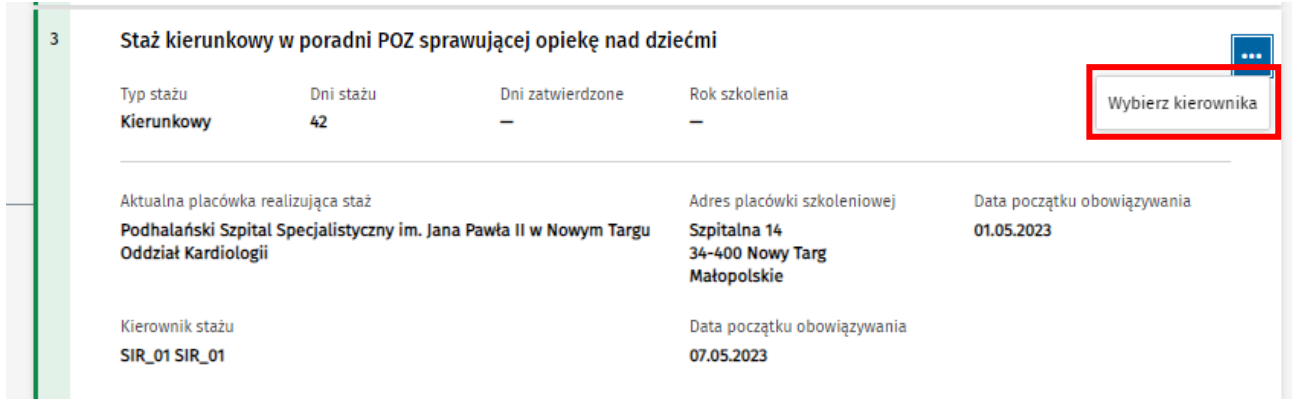

Rysunek 57 Przejście do zmiany kierownika stażu

Następnie należy wskazać nową osobę do pełnienia funkcji kierownika, wprowadzić datę początku obowiązywania jego funkcji i zatwierdzić wprowadzone dane, wybierając opcję **Zapisz**.

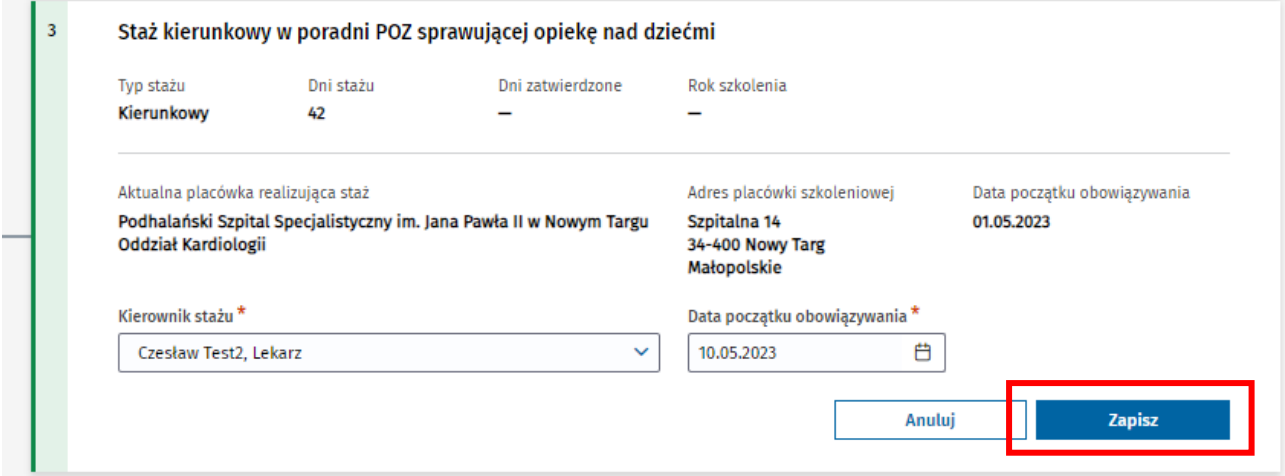

Rysunek 58 Wybór i zapisanie zmienionego kierownika stażu

Po potwierdzeniu chęci zmiany kierownika stażu, dane nowego kierownika zostają zapisane i są widoczne w podglądzie danych stażu na zakładce **Program specjalizacji**.

Dane poprzedniego kierownika stażu wraz z informacją o okresie pełnienia przez niego tej funkcji są widoczne po rozwinięciu **Historii delegacji** danego stażu.

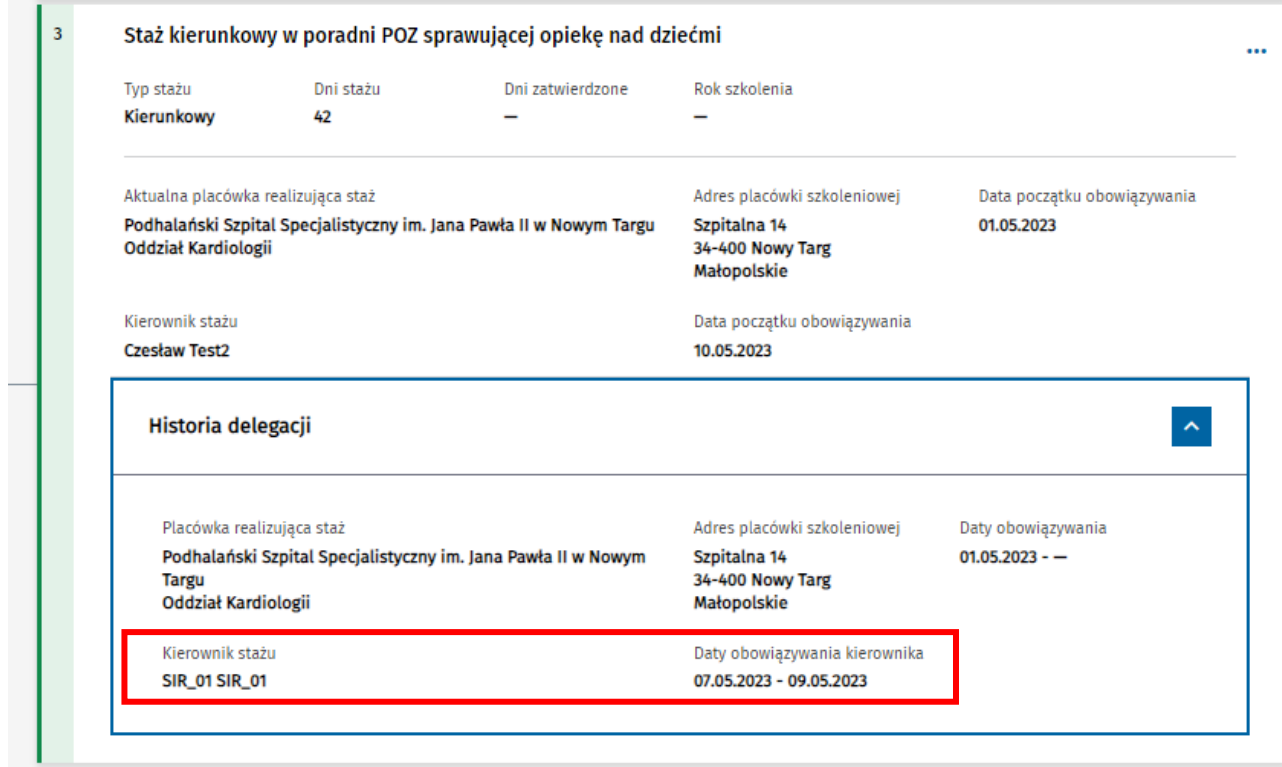

Rysunek 59 Wyświetlenie poprzedniego kierownika stażu

# <span id="page-36-0"></span>**8. Adnotacje o przedłużeniu lub skróceniu szkolenia**

Użytkownicy w roli kierownik/użytkownik placówki szkoleniowej lub kierownik specjalizacji mają możliwość w ramach aktywnego EKS dodawania adnotacji przedłużających lub skracających szkolenie.

Adnotacje przedłużające lub skracające dodawane są w ramach EKS w celu modyfikacji **Wyliczonej daty zakończenia** szkolenia, poprzez wydłużenie lub skrócenie okresu szkolenia.

Wszystkie operacje w tym zakresie są wykonywane w ramach szczegółów wybranego EKS w zakładce **Dane specjalizacji**.

W ramach sekcji **Adnotacje o zmianie daty zakończenia szkolenia** prezentowana jest lista dotychczas dodanych adnotacji. Lista umożliwia rozwinięcie i uwidocznienie wszystkich danych wybranej adnotacji.

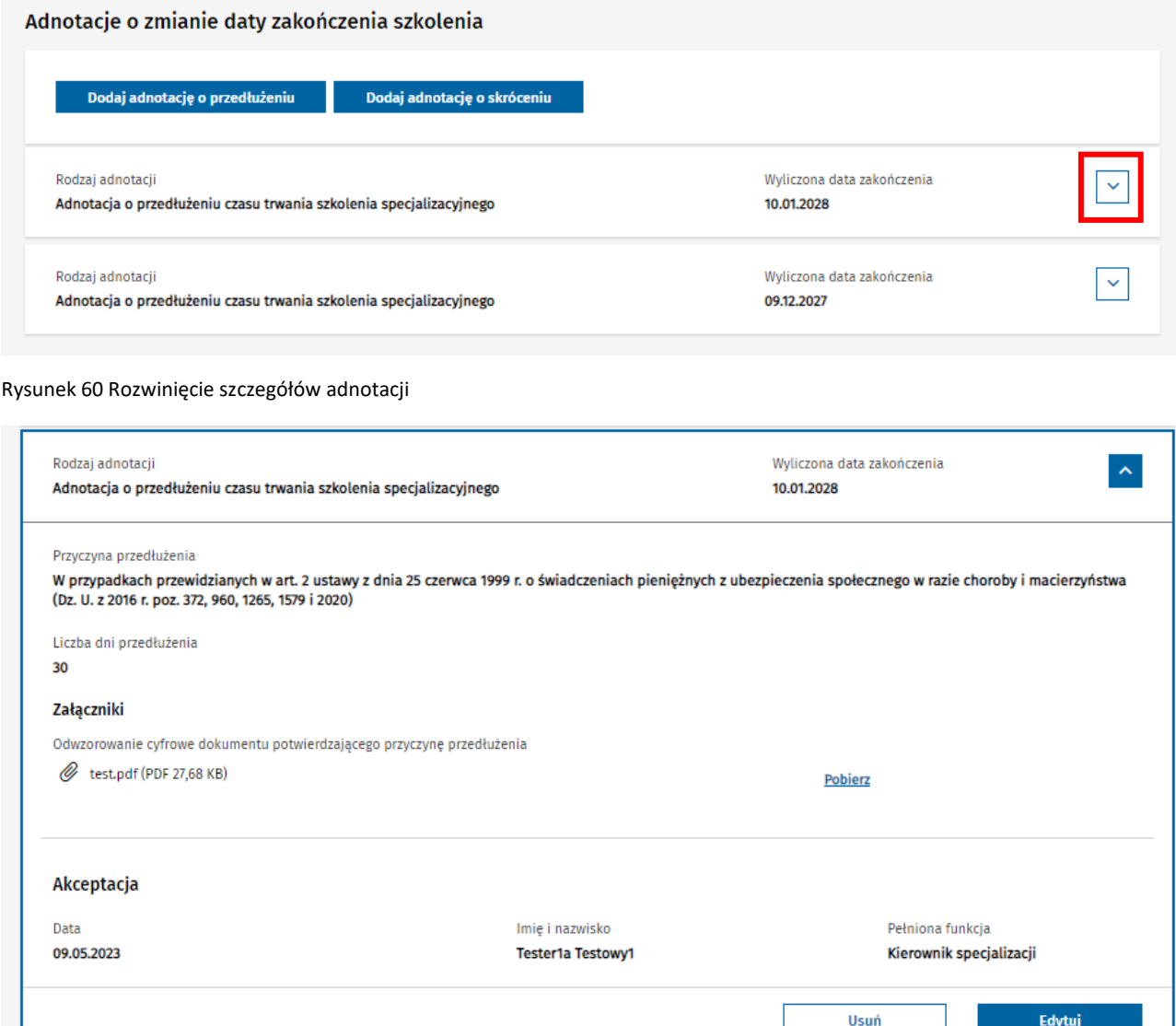

#### Rysunek 61 Wyświetlenie szczegółów adnotacji

Error! Use the Home tab to apply Nagłówek 1 to the text that you want to appear here.

# <span id="page-37-0"></span>**8.1. Dodawanie adnotacji o przedłużeniu szkolenia**

W celu dodania adnotacji o przedłużeniu szkolenia, należy wybrać opcję **Dodaj adnotację o przedłużeniu** w ramach sekcji Adnotacje i zmianie daty zakończenia szkolenia.

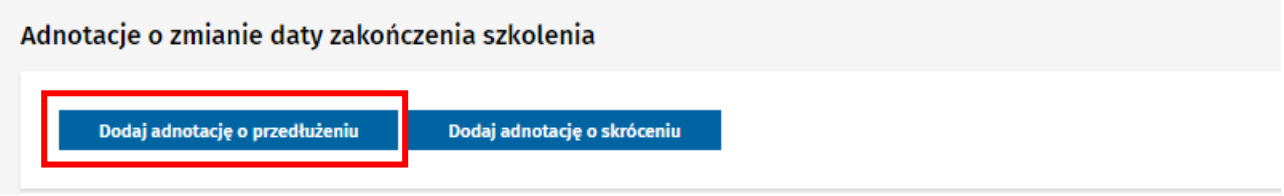

Rysunek 62 Przejście do dodawania adnotacji o przedłużeniu

Spowoduje to udostępnienie do edycji formularza dodawania nowej adnotacji o przedłużeniu, w ramach którego należy wprowadzić wszystkie wymagane dane dotyczące adnotacji i potwierdzić je za pomocą opcji **Dodaj i zaakceptuj**.

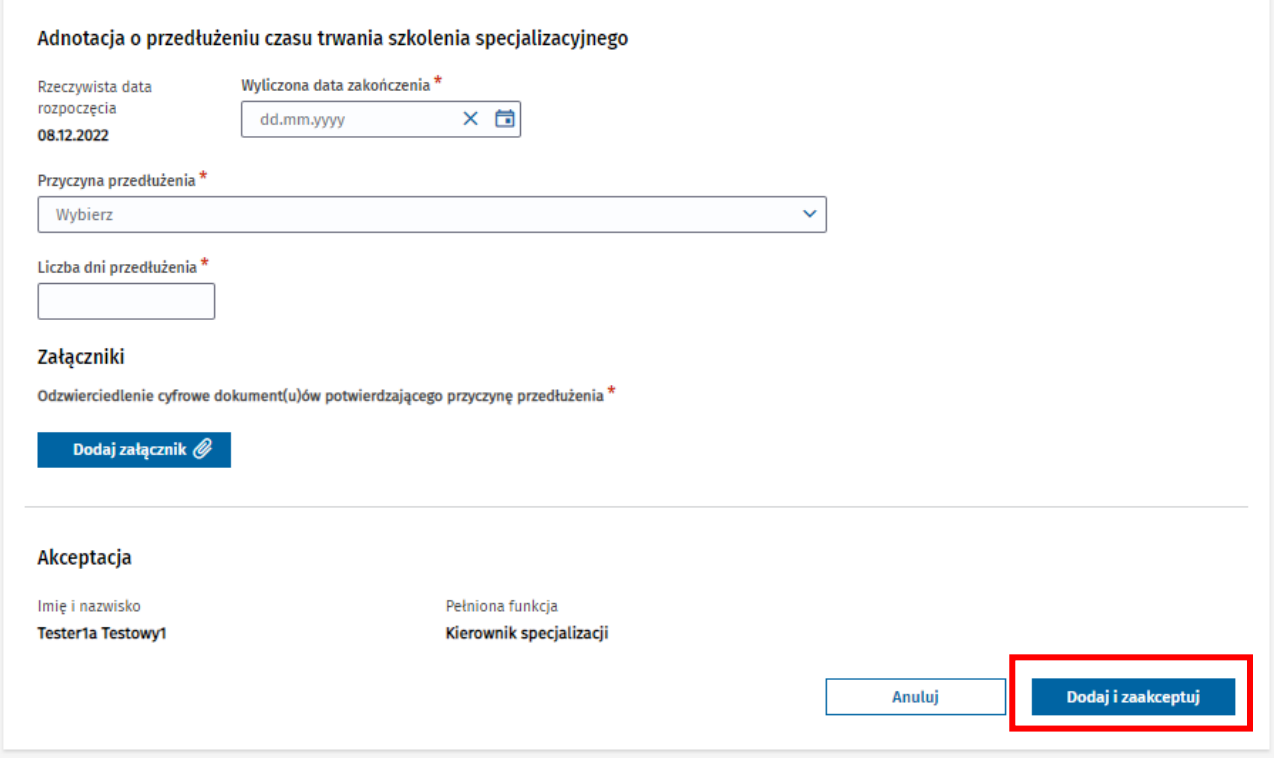

Rysunek 63 Dodanie i zaakceptowanie adnotacji o przedłużeniu

Po potwierdzeniu chęci dodania adnotacji, dane nowej adnotacji zostają zapisane i widoczne na liście adnotacji, a **Wyliczona data zakończenia** specjalizacji w ramach danego EKS zostaje zaktualizowana w oparciu o wartość wprowadzoną w ramach dodanej adnotacji.

# <span id="page-37-1"></span>**8.2. Dodawanie adnotacji o skróceniu szkolenia**

W celu dodania adnotacji o skróceniu szkolenia, należy wybrać opcję **Dodaj adnotację o skróceniu** w ramach sekcji **Adnotacje o zmianie daty zakończenia szkolenia**.

Error! Use the Home tab to apply Nagłówek 1 to the text that you want to appear here.

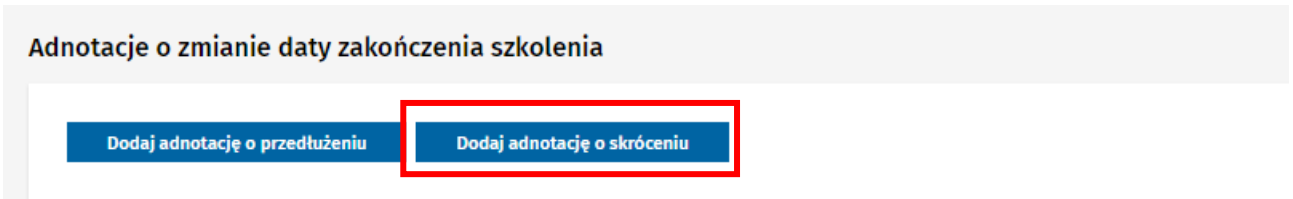

Rysunek 64 Przejście do dodawania adnotacji o skróceniu

Spowoduje to udostępnienie do edycji formularza dodawania nowej adnotacji o skróceniu, w ramach którego należy wprowadzić wszystkie wymagane dane dotyczące adnotacji i potwierdzić je za pomocą opcji **Dodaj i zaakceptuj**.

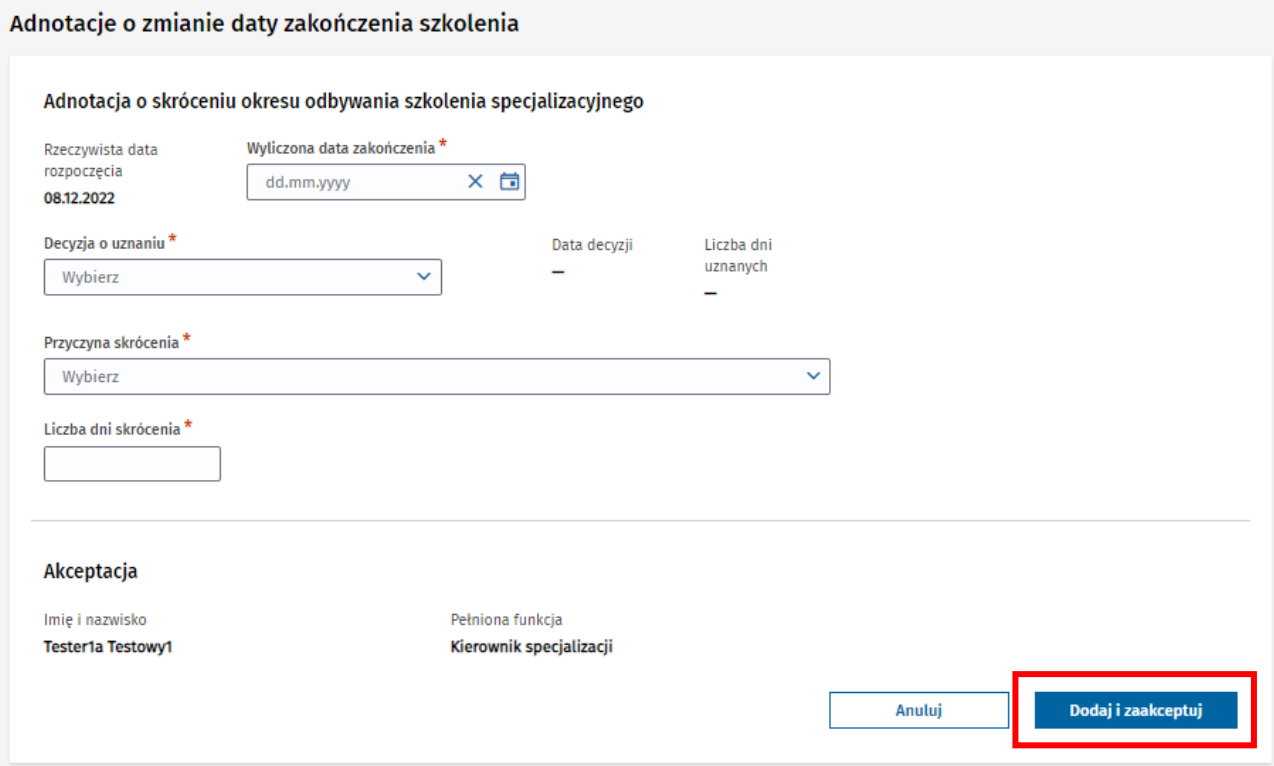

Rysunek 65 Dodanie i zaakceptowanie adnotacji o skróceniu

Po potwierdzeniu chęci dodania adnotacji, dane nowej adnotacji zostają zapisane i widoczne na liście adnotacji, a **Wyliczona data zakończenia** specjalizacji w ramach danego EKS zostaje zaktualizowana w oparciu o wartość wprowadzoną w ramach dodanej adnotacji.

#### **Uwaga!**

Dodanie adnotacji skracającej szkolenie jest możliwe wyłącznie pod warunkiem wcześniejszego dodania przez CMKP, w ramach tego EKS, adnotacji o uznaniu elementów szkolenia. Decyzja o uznaniu, która jest podstawą do skrócenia szkolenia, jest w ramach dodawania adnotacji skracającej wymagana do wskazania i może zostać wykorzystana tylko w ramach jednej adnotacji skracającej.

Jeśli chcesz skrócić szkolenie, a nie jest to możliwe z uwagi na brak adnotacji o uznaniu elementów szkolenia, skontaktuj się w tej sprawie z CMKP.

Informacje o dodanych adnotacjach uznaniowych w ramach EKS możesz znaleźć zakładce **Program specjalizacji**, w sekcji **Adnotacje o uznaniu**.

| Adnotacje o uznaniu                                                                                                    |                            |                             |              |
|----------------------------------------------------------------------------------------------------|----------------------------|-----------------------------|--------------|
| Przedmiot decyzii<br>Uznanie dorobku naukowego i zawodowego za równoważny ze zrealizowaniem w całości szczegółowego<br>programu modułu specjalistycznego lub modułu jednolitego oraz dopuszczenie do PES      | Data decyzji<br>01.05.2023 | Rodzaj decvzij<br>Pozytywna | $\checkmark$ |
| Przedmiot decyzii<br>Uznanie staży i/lub kursów odbytych w kraju lub za granicą, gdy lekarz odbywał czynną służbę wojskową i<br>był zatrudniony w podmiocie leczniczym MON, o których mowa w art. 16m ust. 11 | Data decvzii<br>01.05.2023 | Rodzai decyzii<br>Pozytywna | $\checkmark$ |

Rysunek 66 Wyświetlenie listy adnotacji o uznaniu

# <span id="page-39-0"></span>**8.3. Edycja danych istniejącej adnotacji**

Możliwość edycji istniejącej adnotacji o przedłużeniu lub skróceniu szkolenia jest udostępniona tylko w stosunku do ostatnio dodanej adnotacji.

W celu edycji adnotacji należy wybrać opcję **Edytuj**, dostępną po rozwinięciu szczegółów ostatnio dodanej adnotacji.

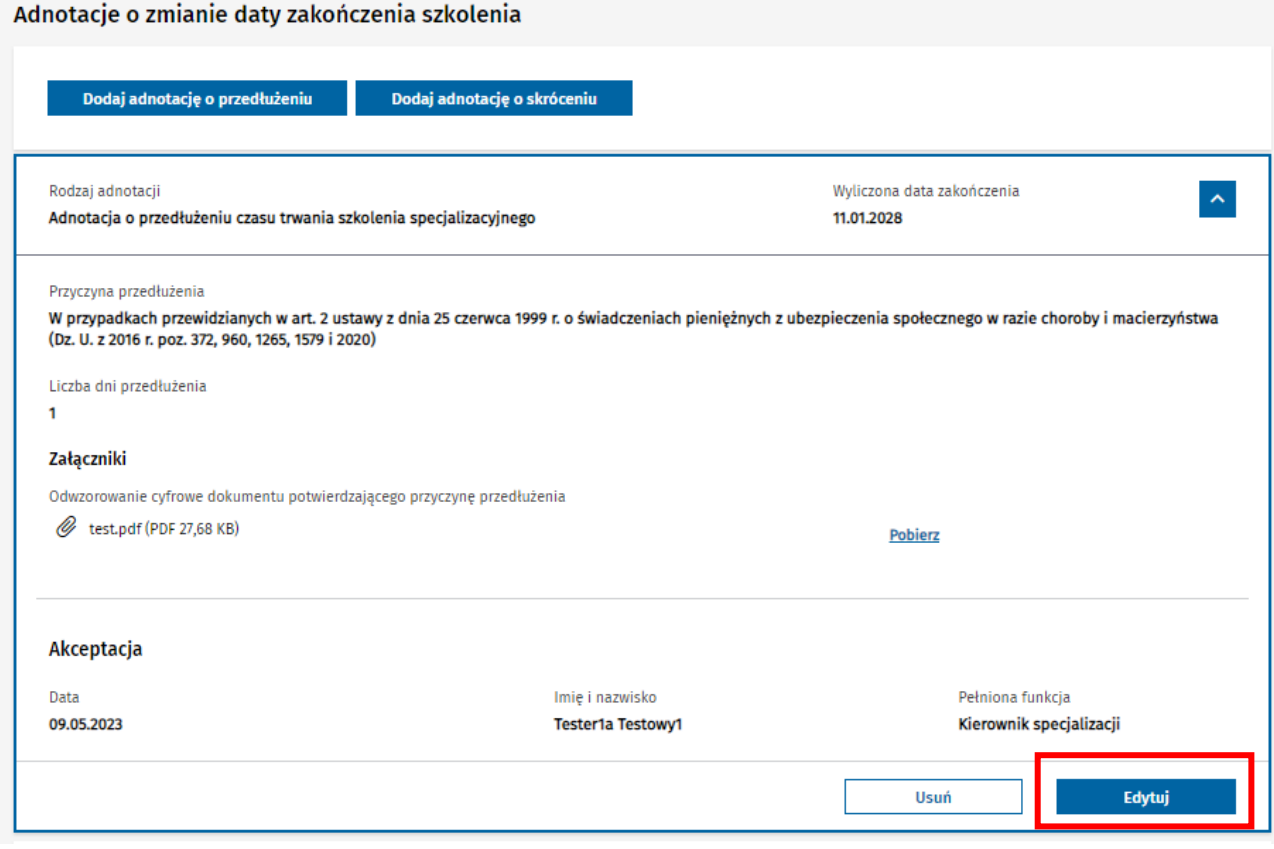

Rysunek 67 Przejście do edycji adnotacji o przedłużeniu

Spowoduje to udostępnienie do edycji danych wybranej adnotacji i możliwość zapisu zaktualizowanych danych za pomocą opcji **Zapisz**.

Error! Use the Home tab to apply Nagłówek 1 to the text that you want to appear here.

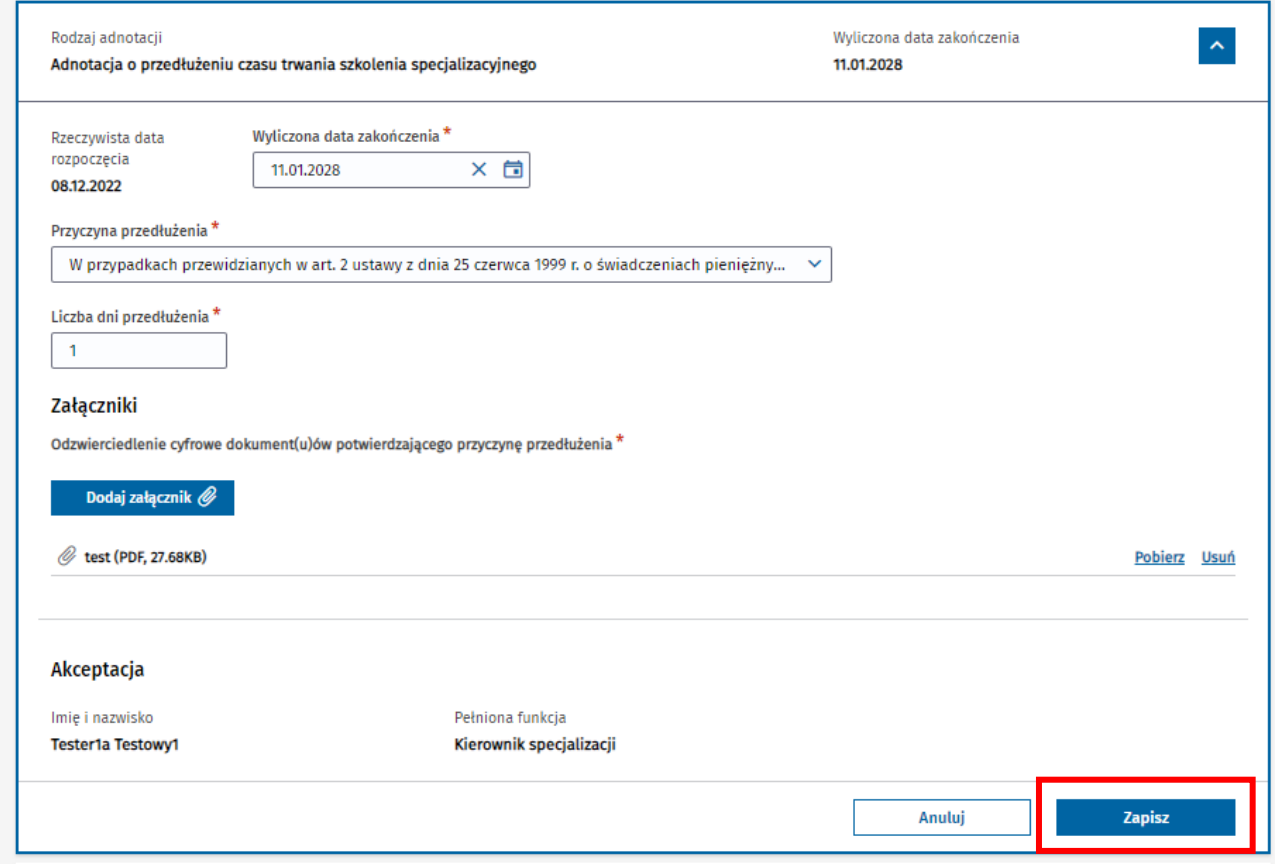

Rysunek 68 Modyfikacja i zapisanie adnotacji o przedłużeniu

Na skutek zapisania danych, adnotacja zostaje zaktualizowana. W przypadku aktualizacji wartości w polu **Wyliczona data zakończenia**, wartość ta jest aktualizowana dla danego EKS i widoczna w ramach sekcji **Okres szkolenia**.

### <span id="page-40-0"></span>**8.4. Usuwanie danych istniejącej adnotacji**

Możliwość usunięcia istniejącej adnotacji o przedłużeniu lub skróceniu szkolenia jest udostępniona tylko w stosunku do ostatnio dodanej adnotacji.

W celu usunięcia adnotacji należy wybrać opcję **Usuń**, dostępną po rozwinięciu szczegółów ostatnio dodanej adnotacji.

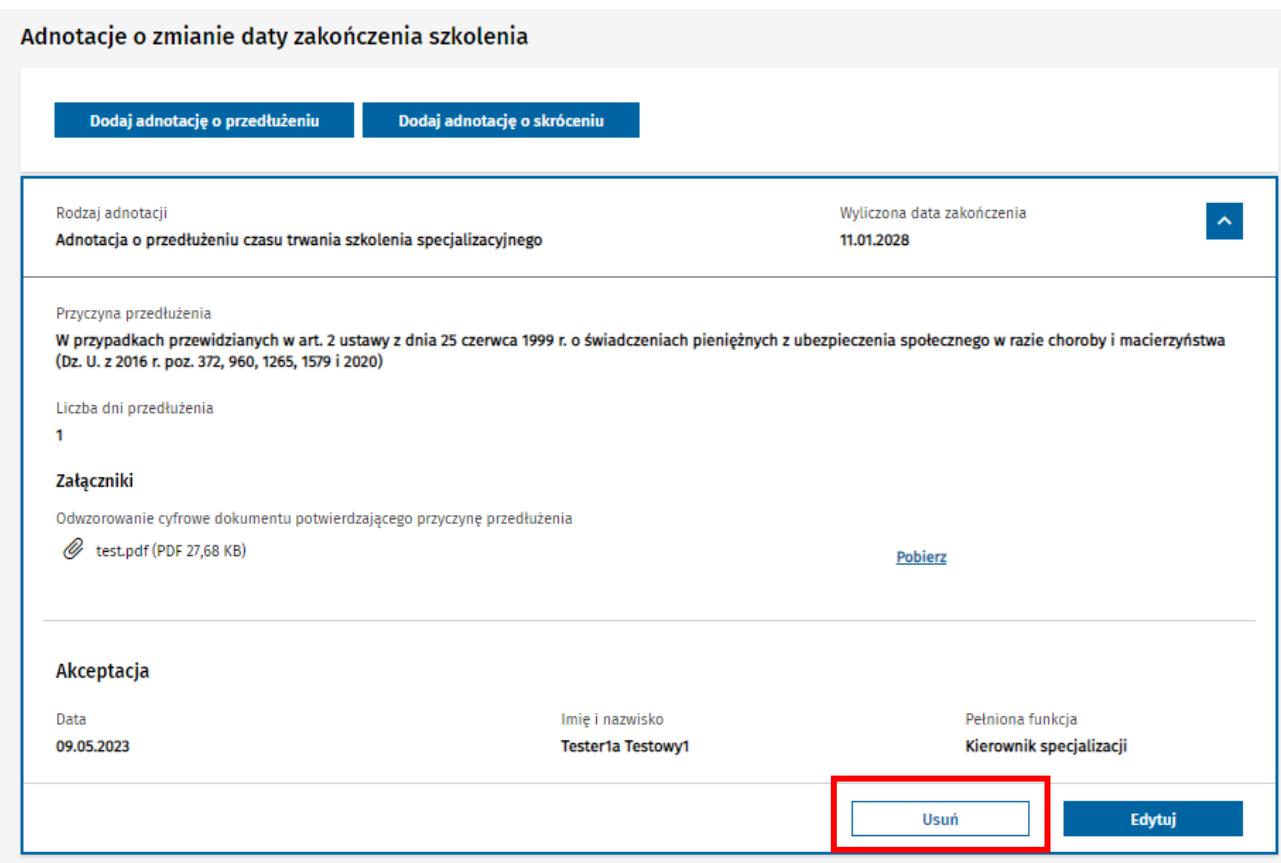

Rysunek 69 Usunięcie adnotacji o przedłużeniu

Po potwierdzeniu chęci usunięcia adnotacji za pomocą opcji **Tak, usuń adnotację**, następuje usunięcie adnotacji.

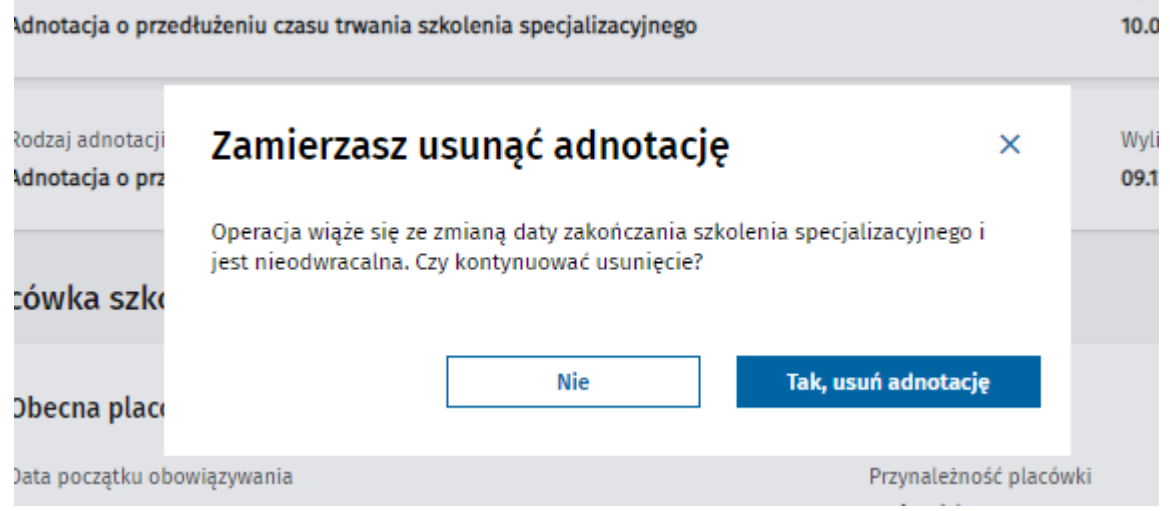

Rysunek 70 Potwierdzenie usunięcia adnotacji o przedłużeniu

Na skutek usunięcia ostatniej adnotacji następuje aktualizacja **Wyliczonej daty zakończenia** specjalizacji na EKS, w oparciu o dane pochodzące z wcześniejszej (aktualnie ostatniej) adnotacji, lub jeśli usunięta adnotacja była jedyną adnotacją, w oparciu o pierwotny algorytm wyliczania daty zakończenia specjalizacji.

Error! Use the Home tab to apply Nagłówek 1 to the text that you want to appear here.

# <span id="page-42-0"></span>**9. Zgoda na samodzielne pełnienie dyżurów medycznych**

Użytkownicy w roli Kierownik specjalizacji lub Kierownik modułu mają możliwość wydania zgody na samodzielne pełnienie dyżurów medycznych w ramach aktywnego EKS.

W tym celu, w ramach podglądu EKS i zakładki **Dane specjalizacji**, należy wybrać opcję **Dodaj** w sekcji **Zgoda na samodzielne pełnienie dyżurów medycznych**.

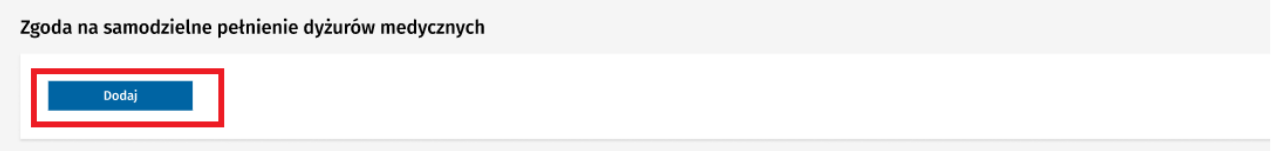

Rysunek 71 Przejście do dodawania zgody na samodzielne pełnienie dyżurów medycznych

Spowoduje to udostępnienie formularza dodania zgody, w ramach którego należy wprowadzić datę wydania zgody i potwierdzić ją za pomocą opcji **Zapisz**.

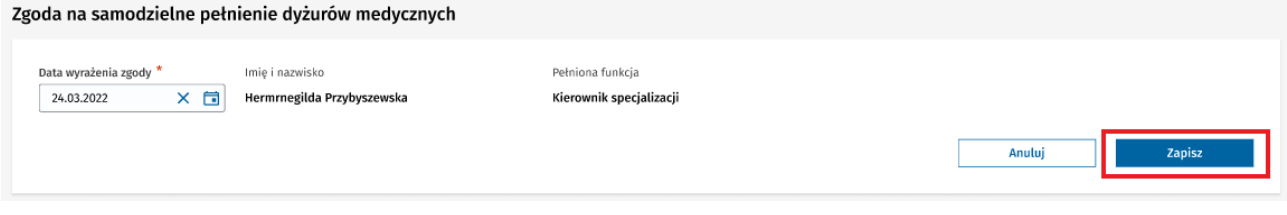

Rysunek 72 Dodanie i zaakceptowanie zgody na samodzielne pełnienie dyżurów medycznych

Po potwierdzeniu, zgoda oraz informacje o dacie i osobie zatwierdzającej, zostają zapisane i widoczne w sekcji **Zgoda na samodzielne pełnienie dyżurów medycznych**.

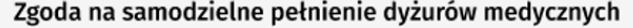

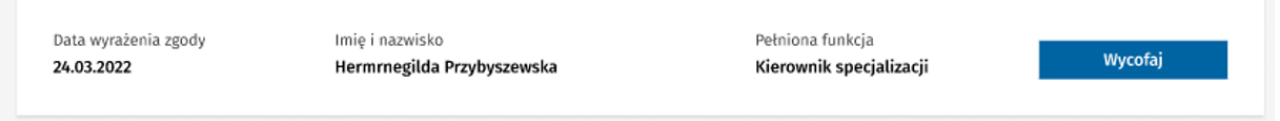

Rysunek 73 Zapisanie zgody na samodzielne pełnienie dyżurów medycznych

### <span id="page-42-1"></span>**9.1. Wycofanie zgody na samodzielne pełnienie dyżurów medycznych**

Użytkownicy w roli Kierownik specjalizacji lub Kierownik modułu mają możliwość wycofania zgody na samodzielne pełnienie dyżurów medycznych w ramach aktywnego EKS.

W tym celu w ramach podglądu EKS i zakładki **Dane specjalizacji**, należy wybrać opcję **Wycofaj** w sekcji **Zgoda na samodzielne pełnienie dyżurów medycznych**.

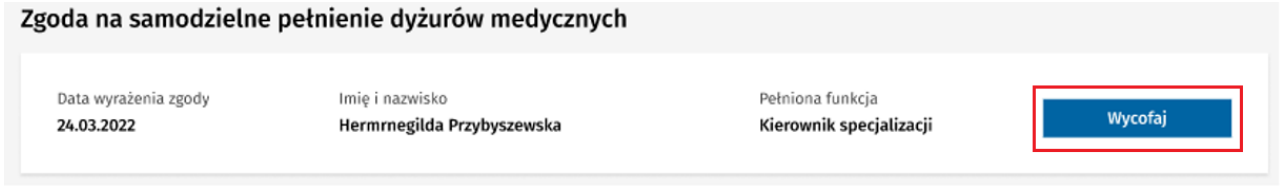

**43** Z 50

Rysunek 74 Przejście do wycofania zgody na samodzielne pełnienie dyżurów medycznych

Spowoduje to udostępnienie formularza do wprowadzenia daty wycofania dla wydanej wcześniej zgody i potwierdzenia wycofania za pomocą opcji **Zapisz**.

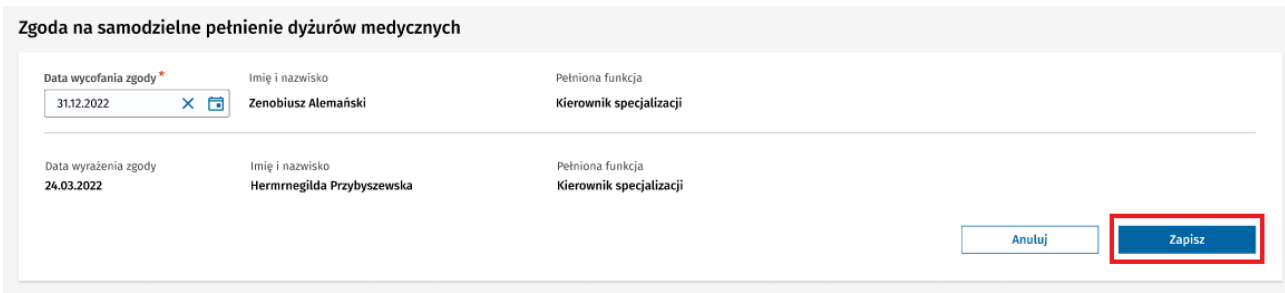

Rysunek 75 Wycofanie zgody na samodzielne pełnienie dyżurów medycznych

Po potwierdzeniu wycofania zgody, dane dotyczące zgody zostają zapisane i widoczne na liście **Historia zgód** w sekcji **Zgoda na samodzielne pełnienie dyżurów medycznych**

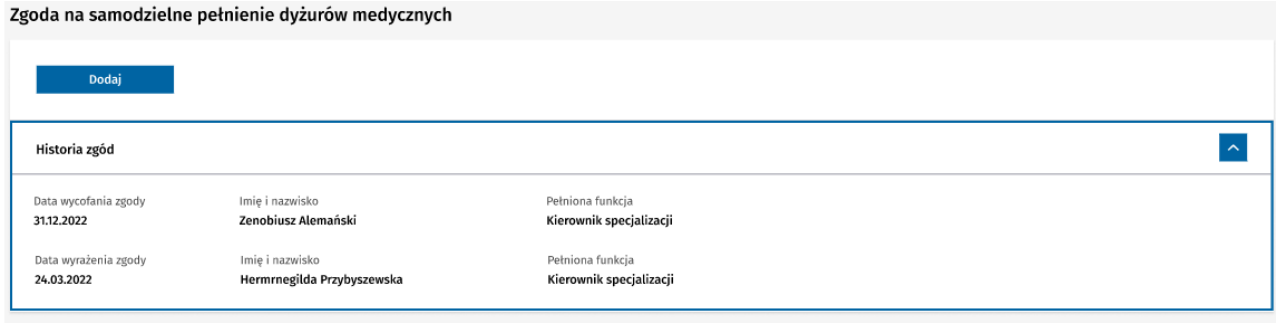

Rysunek 76 Historia zgód na samodzielne pełnienie dyżurów medycznych

Error! Use the Home tab to apply Nagłówek 1 to the text that you want to appear here.

# <span id="page-44-0"></span>**10. Zgoda na przystąpienie do PES**

Użytkownicy w roli Kierownik specjalizacji mają możliwość zarejestrowania zgody na przystąpienie do PES w trakcie szkolenia specjalizacyjnego w ramach aktywnego EKS.

W tym celu, w ramach podglądu EKS i zakładki **Dane specjalizacji**, należy wybrać opcję **Dodaj zgodę** w sekcji **Zgoda na przystąpienie do PES w trakcie szkolenia specjalizacyjnego**.

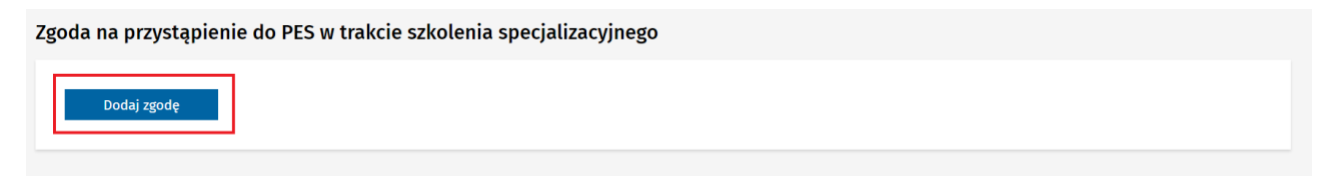

Rysunek 77 Przejście do dodawania zgody na przystąpienie do PES

Po potwierdzeniu wydania zgody na przystąpienie do PES zgoda oraz informacje o dacie i osobie zatwierdzającej zostają zapisane i widoczne w sekcji **Zgoda na przystąpienie do PES w trakcie szkolenia specjalizacyjnego**.

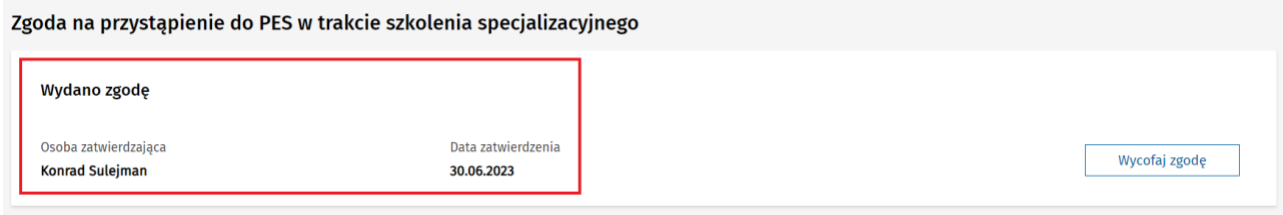

Rysunek 78 Zapisanie zgody na przystąpienie do PES

### <span id="page-44-1"></span>**10.1. Wycofanie zgody na przystąpienie do PES**

Użytkownicy w roli Kierownik specjalizacji mają możliwość wycofania zgody na przystąpienie do PES w trakcie szkolenia specjalizacyjnego, w ramach aktywnego EKS.

W tym celu w ramach podglądu EKS i zakładki **Dane specjalizacji**, należy wybrać opcję **Wycofaj zgodę** w sekcji **Zgoda na przystąpienie do PES w trakcie szkolenia specjalizacyjnego**.

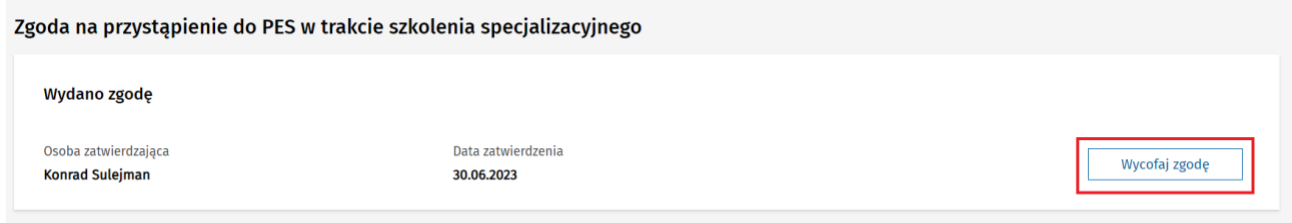

Rysunek 79 Przejście do wycofania zgody na przystąpienie do PES

Spowoduje to udostępnienie formularza do wprowadzenia przyczyny wycofania dla wydanej wcześniej zgody i potwierdzenia wycofania za pomocą opcji **Tak, potwierdzam**.

>> Error! Use the Home tab to apply Nagłówek 1 to the text that you want to appear here.

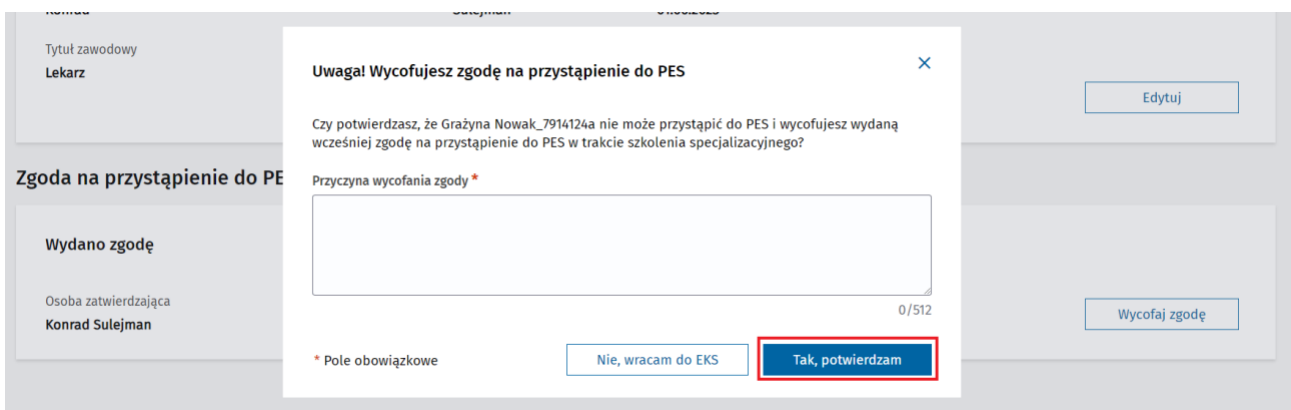

Rysunek 80 Wycofanie zgody na przystąpienie do PES

Po potwierdzeniu wycofania zgody na przystąpienie do PES, dane o zgodzie są usuwane z sekcji **Zgoda na przystąpienie do PES w trakcie szkolenia specjalizacyjnego**.

Error! Use the Home tab to apply Nagłówek 1 to the text that you want to appear here.

# <span id="page-46-0"></span>**11. Przeglądanie realizacji programu specjalizacji**

W ramach podglądu EKS, dostępna jest możliwość przeglądania danych dot. realizacji programu specjalizacji, wprowadzonych przez Lekarza. W tym celu należy wybrać zakładkę **Realizacja programu**.

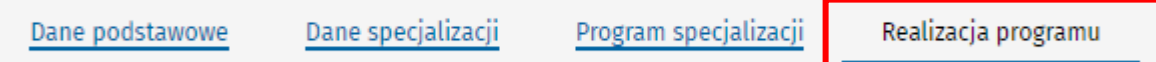

Rysunek 81 Zakładka Realizacja programu

W ramach zakładki prezentowany jest program szkolenia w formie drzewa umożliwiającego rozwijanie kolejnych elementów.

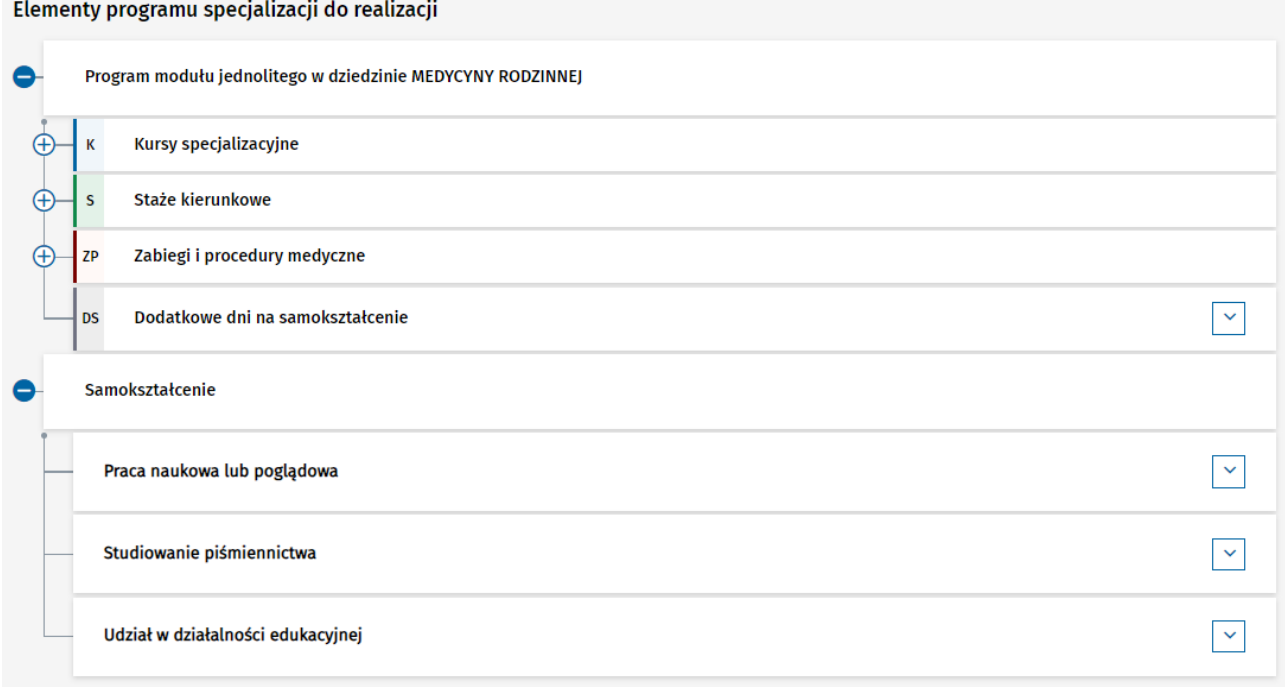

Rysunek 82 Elementu programu specjalizacji do realizacji

Po rozwinięciu wybranego elementu szkolenia prezentowana jest lista jego realizacji dodanych przez lekarza.

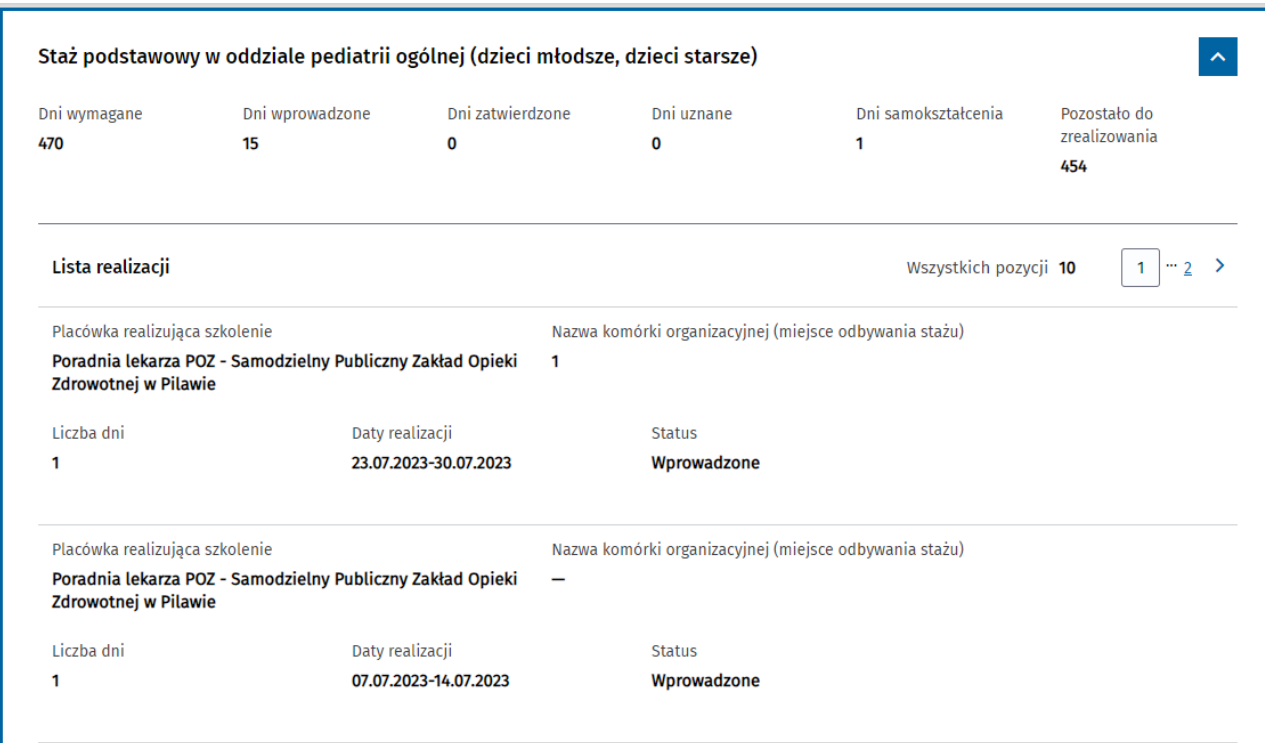

Rysunek 83 Lista realizacji w ramach elementu szkolenia

# <span id="page-48-0"></span>**12. Uzupełnienie szkolenia po negatywnej opinii konsultanta**

EKS, zaopiniowana negatywnie przez Konsultanta jest przekazywana przez Urząd do uzupełnienia szkolenia. O przekazaniu do uzupełnienia zostaniesz poinformowany mailowo. Jeżeli Urząd wskaże Twoją jednostkę szkoleniową do uzupełnienia szkolenia, które było wcześniej realizowane w innej jednostce, musisz wskazać Kierownika specjalizacji.

W EKS, zwróconej do uzupełnienia na zakładce **Realizacja programu** elementy do uzupełnienia oznaczone są pomarańczową ikoną.

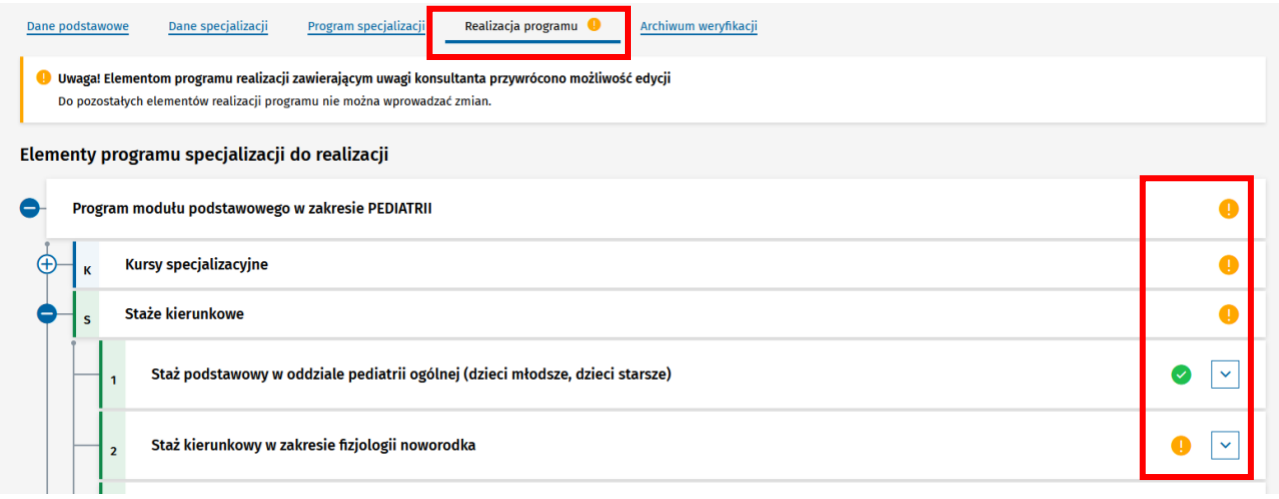

Rysunek 84 Realizacja programu z zaznaczonymi elementami realizacji do uzupełnienia

W nagłówku elementu do uzupełnienia wyświetlony jest **Szczegółowy opis elementu do uzupełnienia wraz z uzasadnieniem** dodany przez Konsultanta.

Realizacje dodane przez lekarza w ramach uzupełnienia szkolenia są widoczne na liście realizacji. Są one oznaczone tabletką **Uzupełnienie do weryfikacji z numerem weryfikacji merytorycznej**. W nagłówku elementu szkolenia, które podlega uzupełnieniu, pokazana jest suma dni wprowadzonych w ramach **Uzupełnienia do danej weryfikacji**.

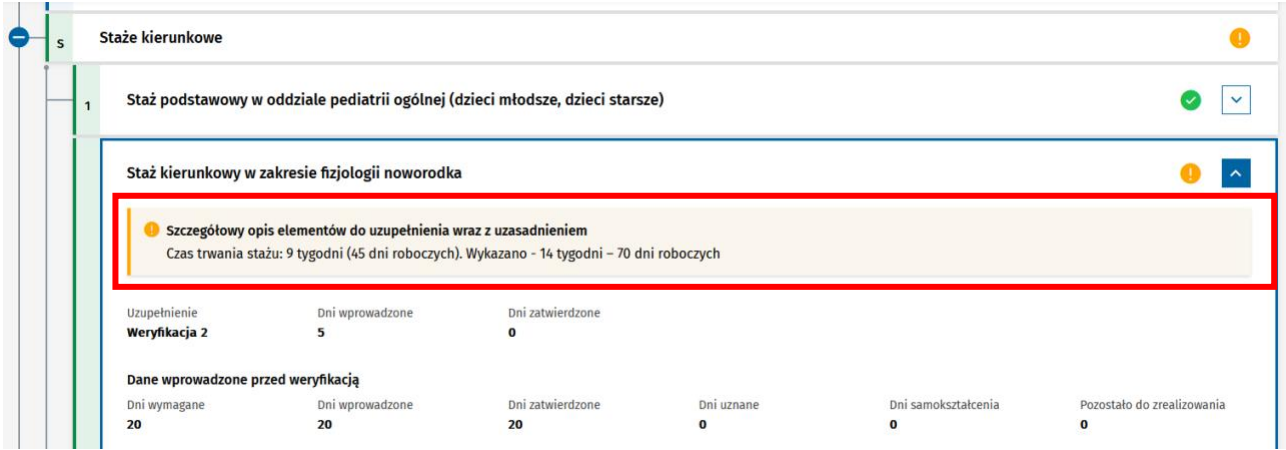

Rysunek 85 Opis realizacji do uzupełnienia

Dla elementów realizacji, do których w poprzedniej weryfikacji były zgłoszone uwagi widoczny jest panel **Uwagi zgłoszone w trakcie wcześniejszych weryfikacji**. W panelu tym widoczna jest lista uwag z wcześniejszych weryfikacji.

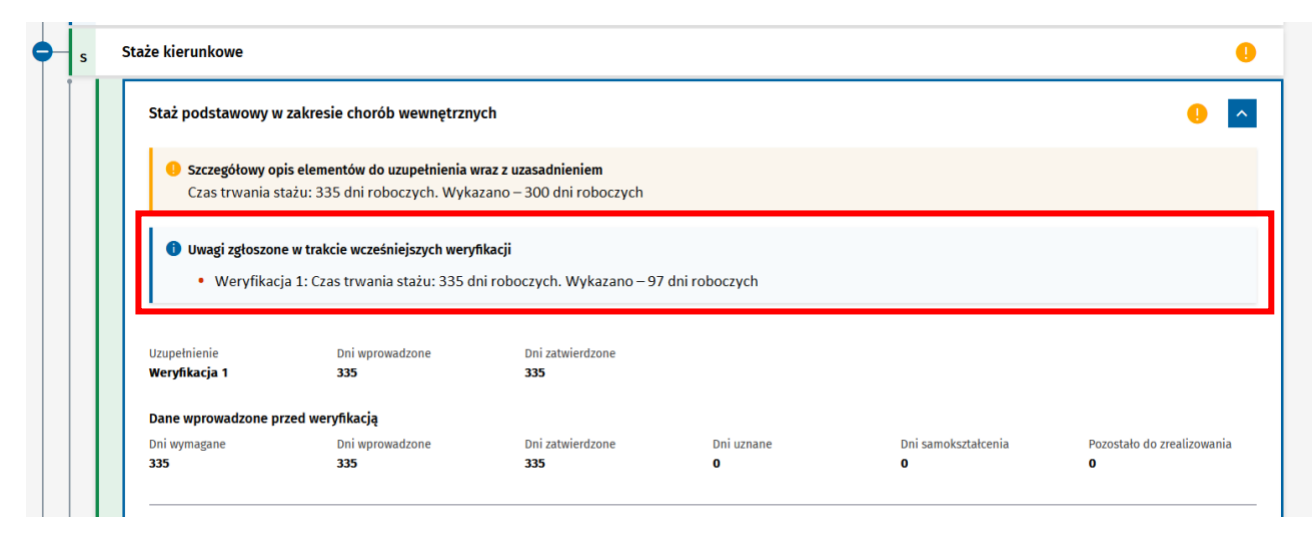

Rysunek 86 Powtórnie weryfikowany uzupełniony staż